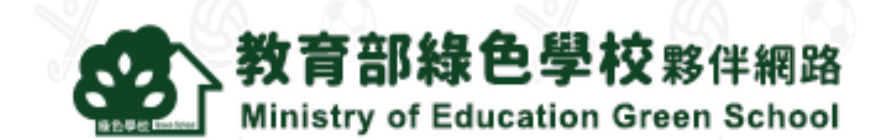

# 教育部綠色學校夥伴網路 **系統操作手冊**

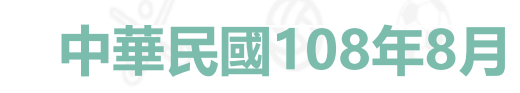

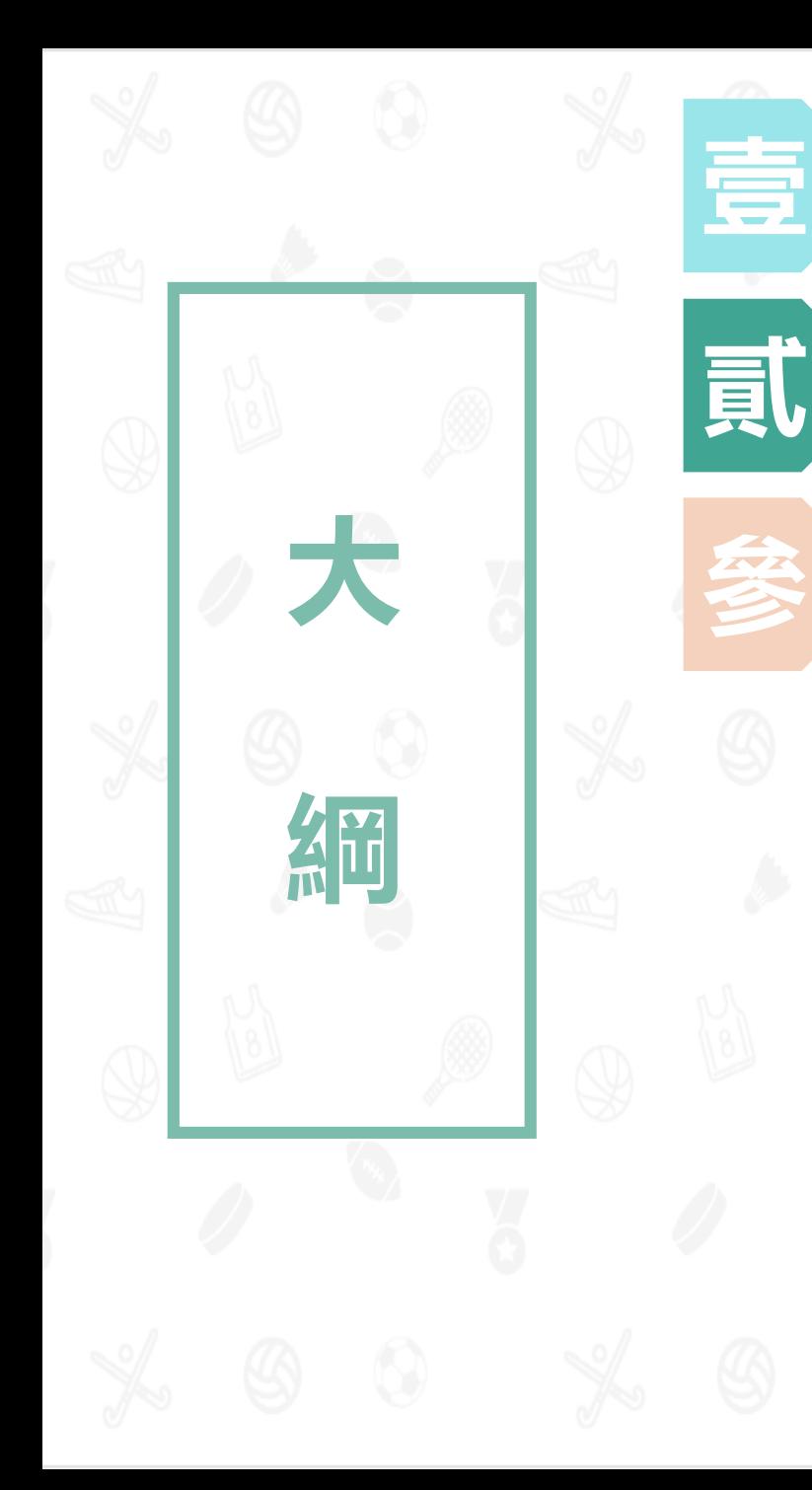

### **使用者類型**

#### **提報審查流程**

### **系統操作說明**

- 1. 註冊(P5 -P8 )
- 2. 我的基本資料 (P9-P11)
- 3. 我的文章管理 (P12-P17)
- 4. 我的回應管理 (P18-P19) .
- 5. 我的綠色學校 (P20-P22) |
- 6. 我的審核管理(P23 -P29 )
- 7. 教育局資料管理(P30 -P32 )
- 8. 輔導團資料管理(P33 -P39 )

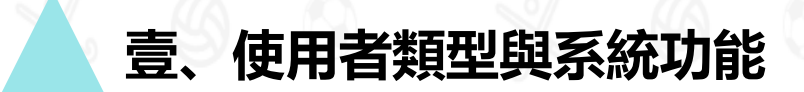

### 系統使用者主要分為5類

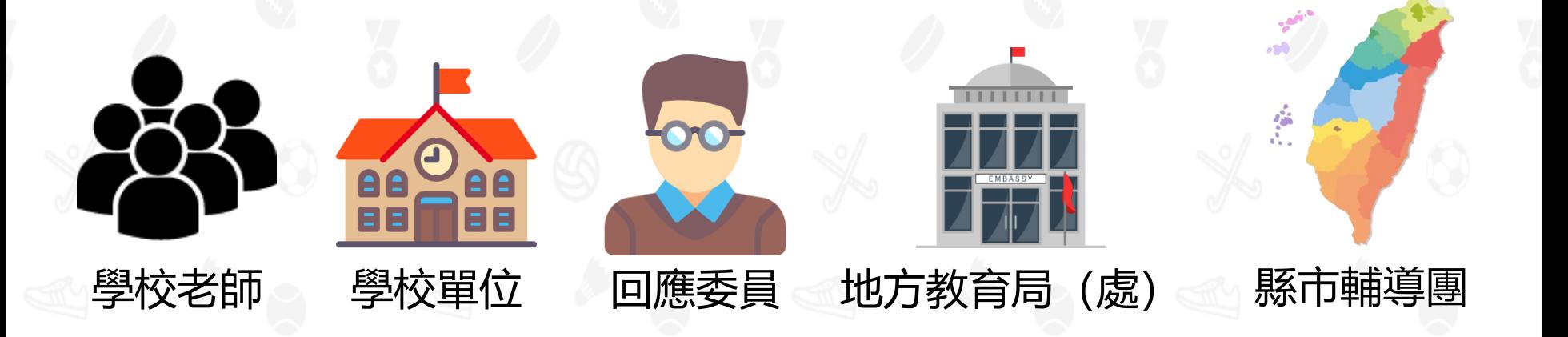

**貳、提報審查流程**

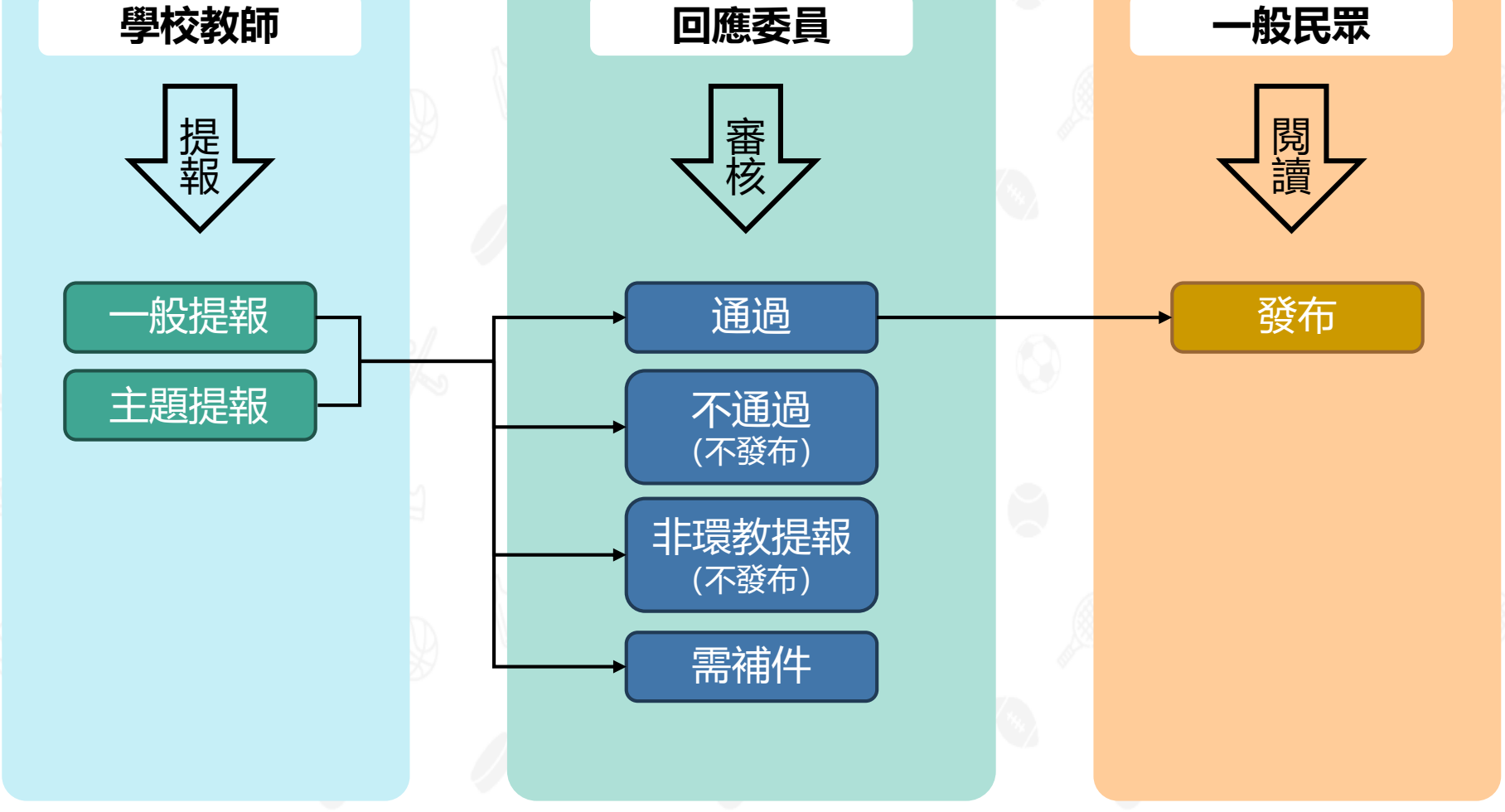

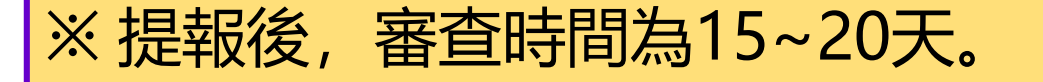

4

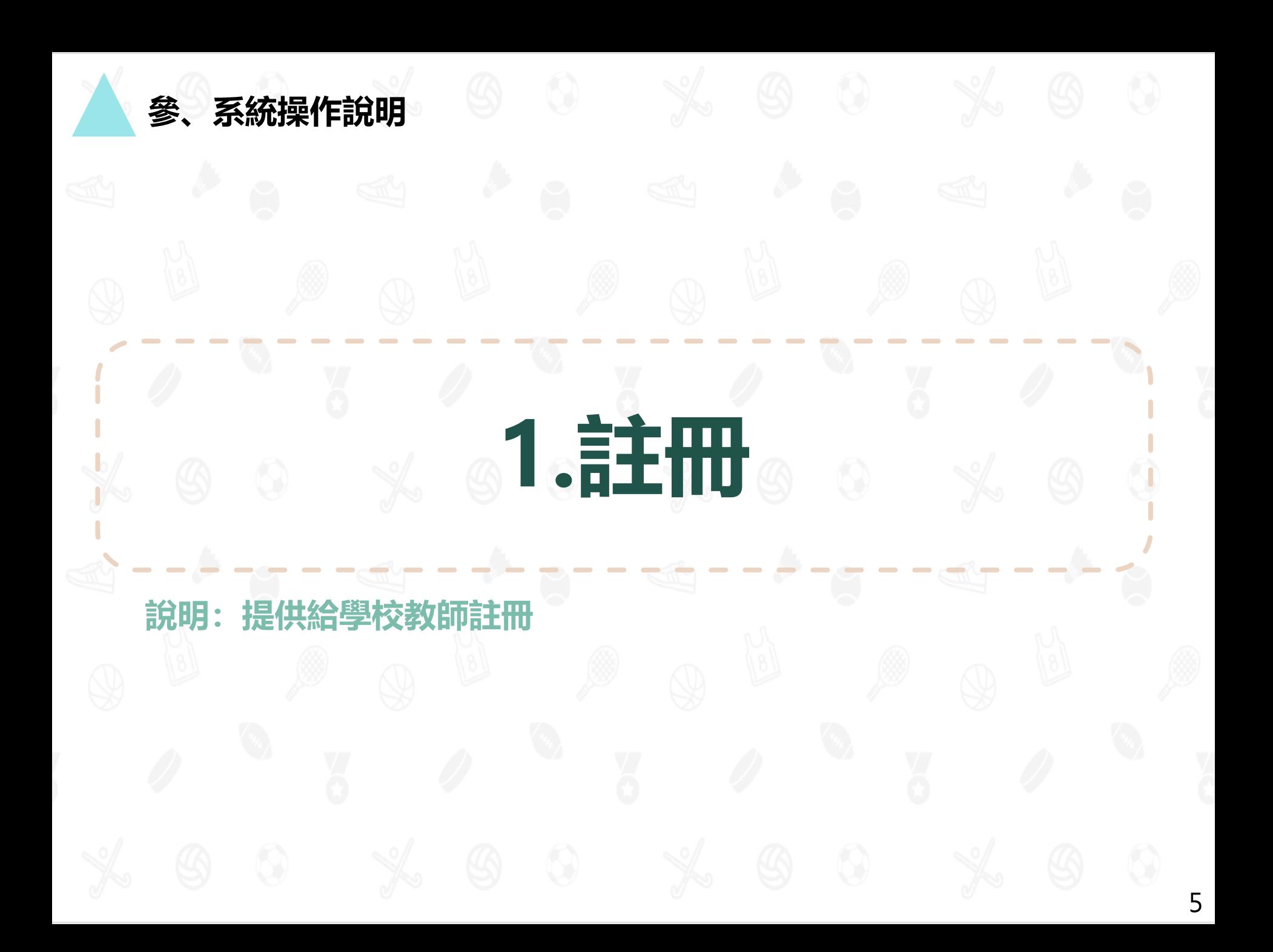

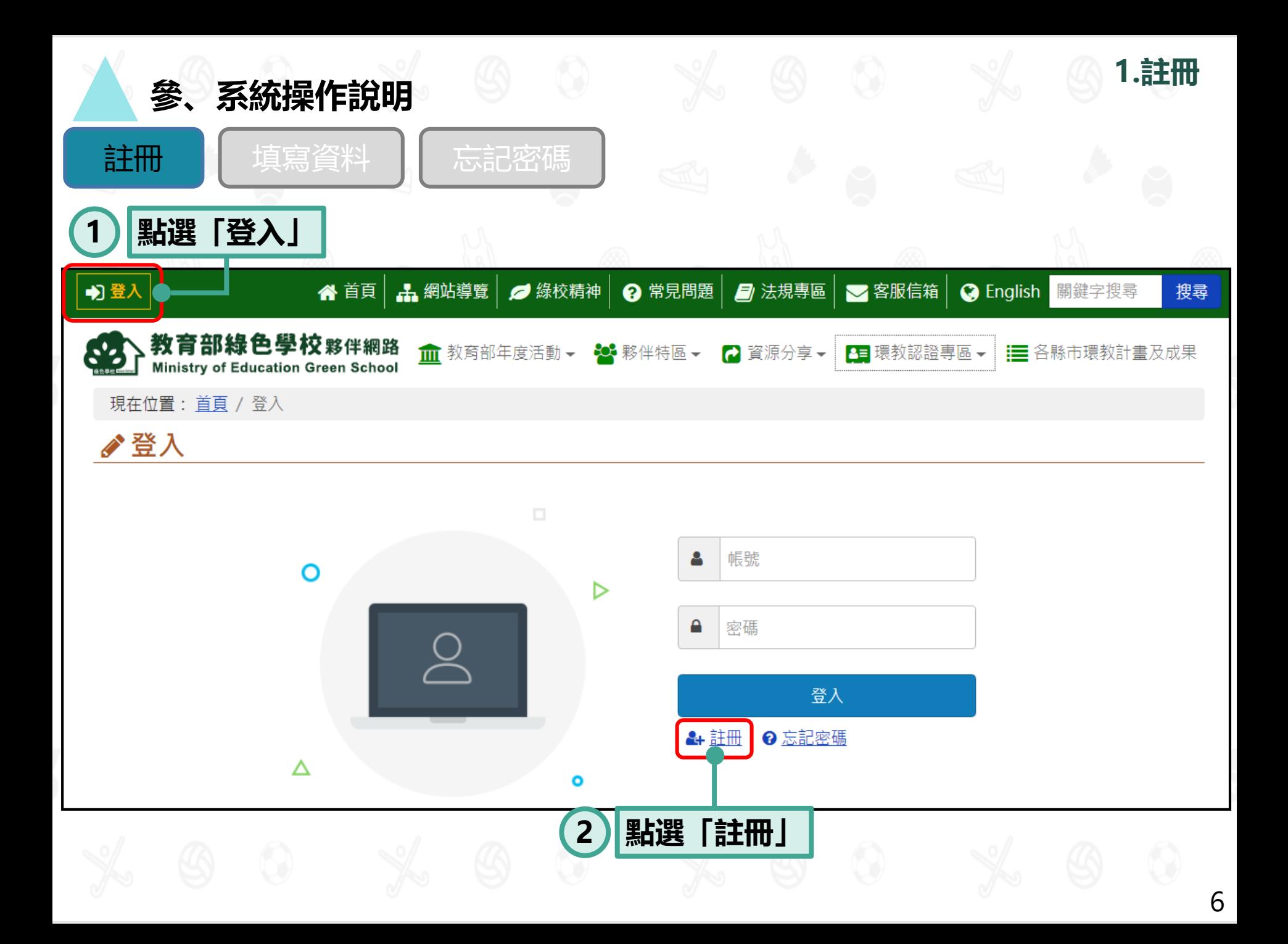

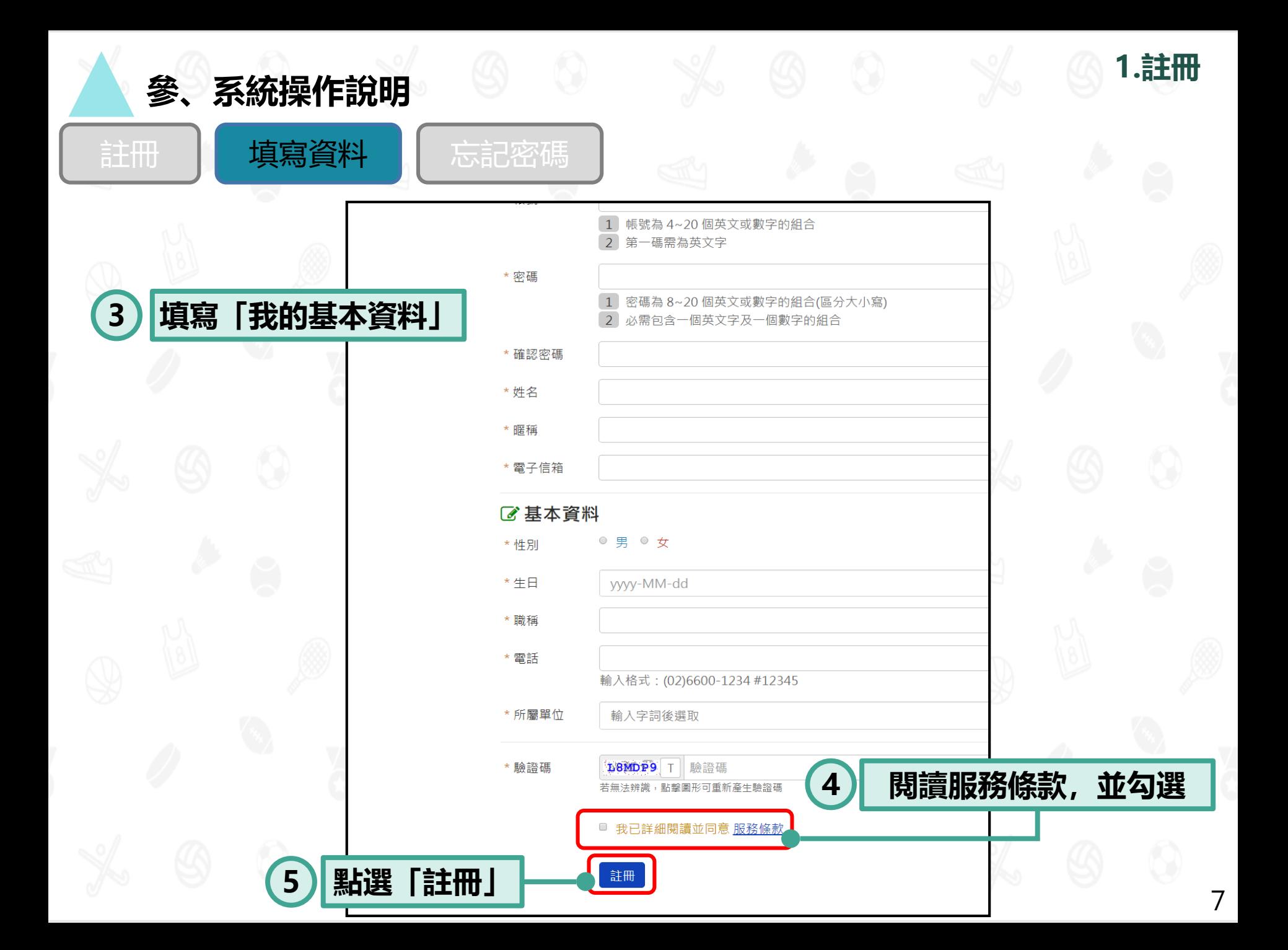

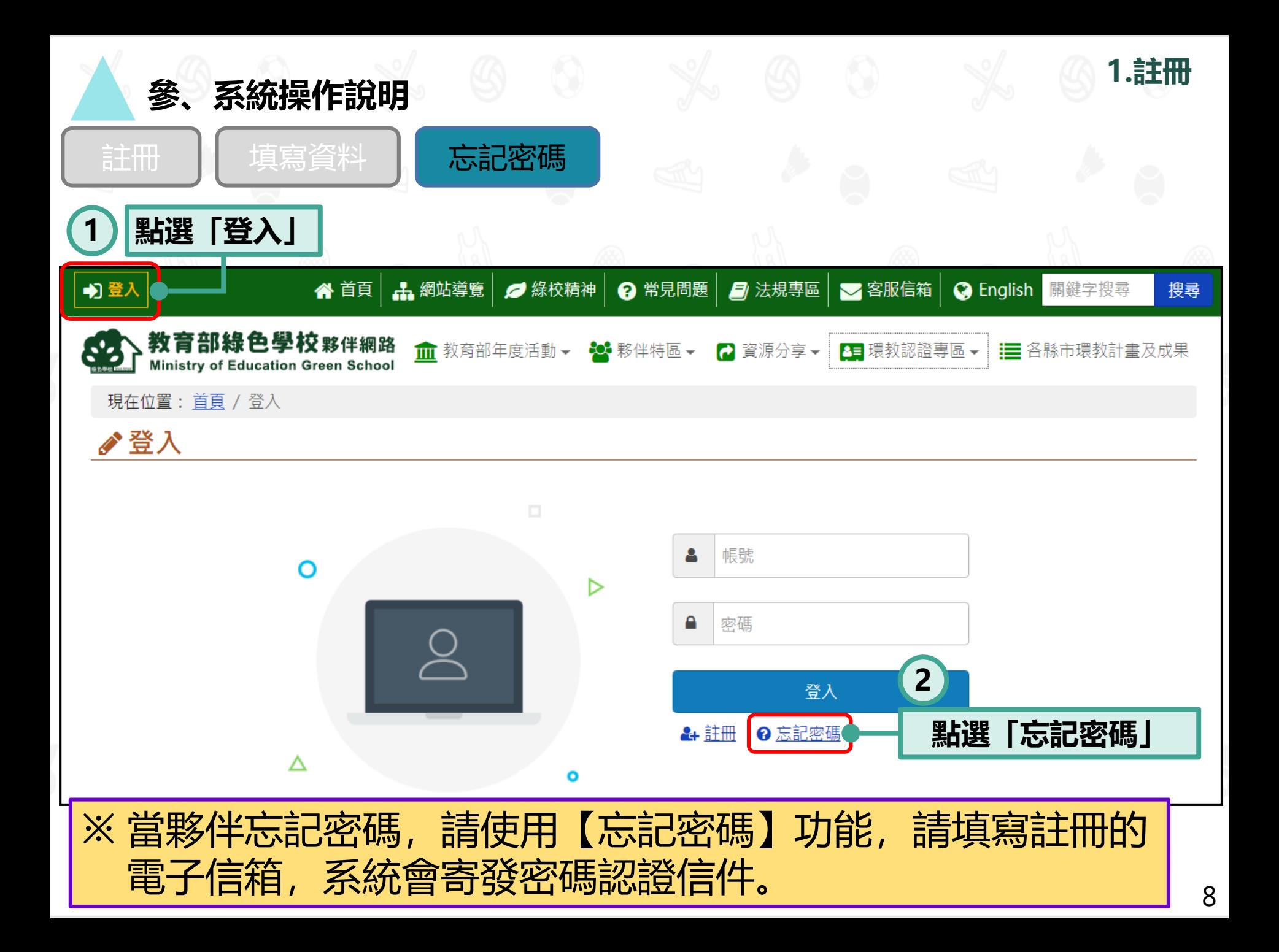

# **2.我的基本資料**

**說明1:各類使用者均有此功能。 說明2:修改個人所屬學校、密碼等。**

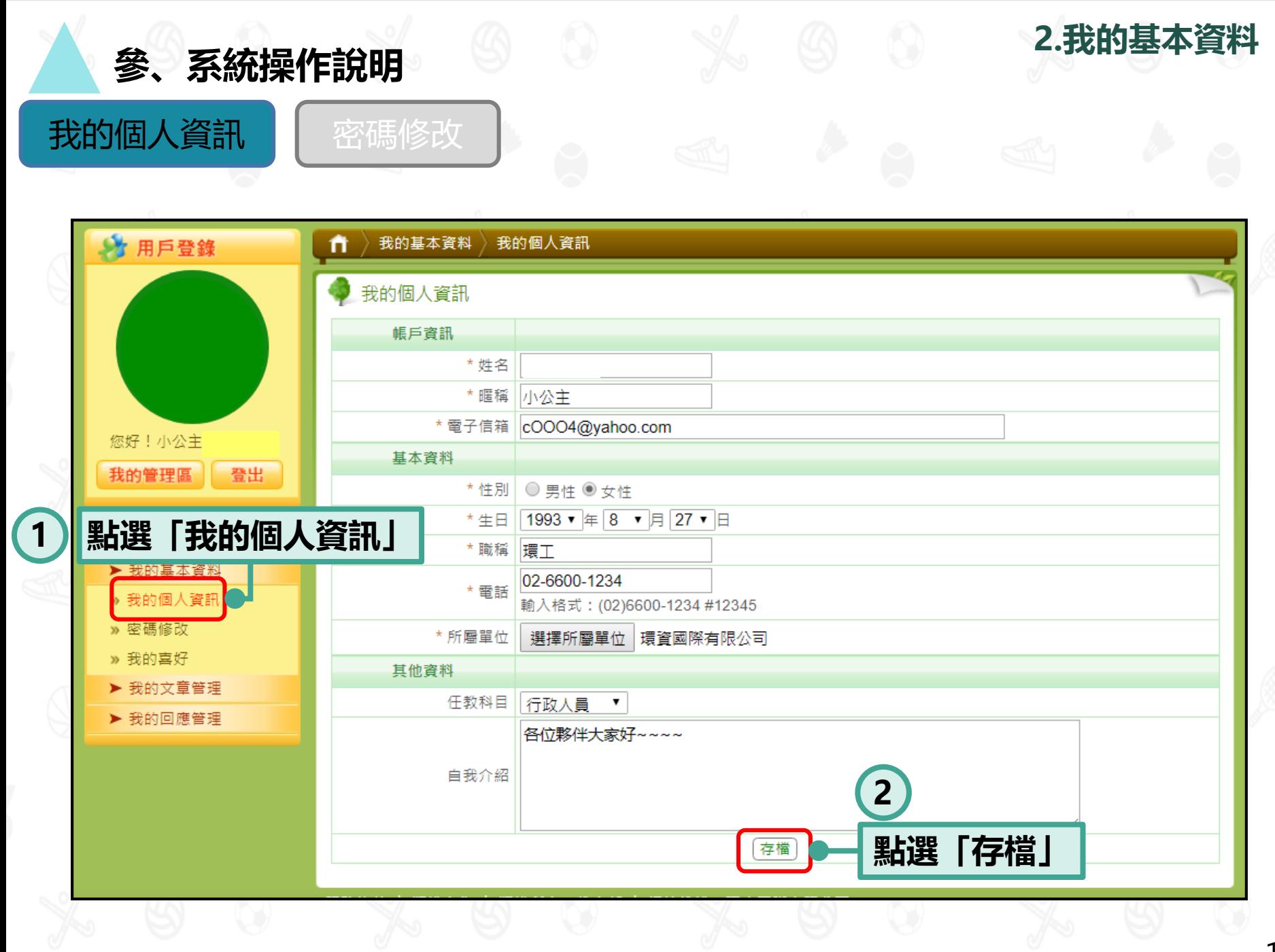

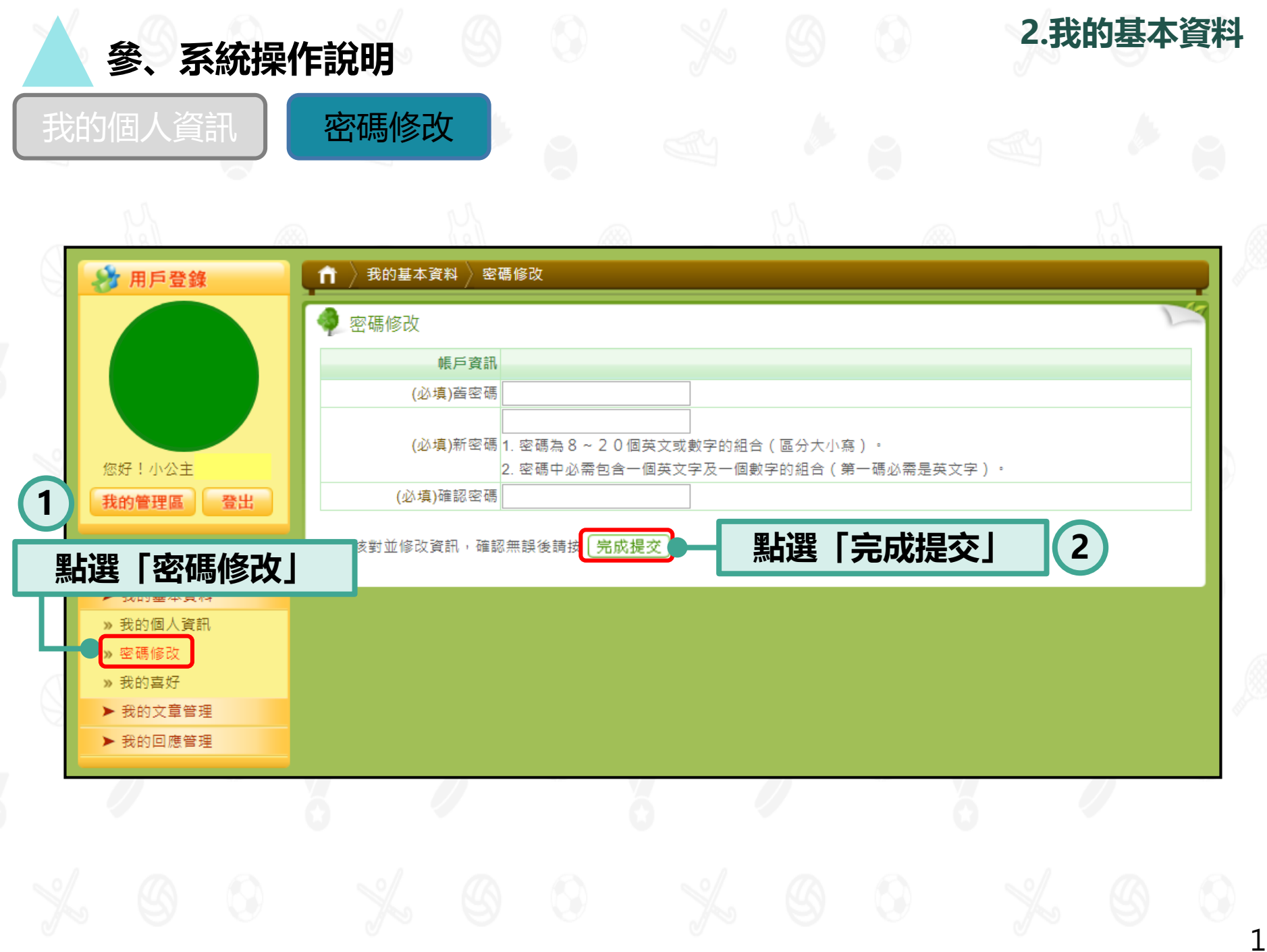

**說明1:提供個人教師帳號使用。 說明2:僅提供部分功能(提報補件、所有提報列表)給學校帳號使用。 說明3:進行提報、參加主題活動、提報資料補正等作業。**

# **3.我的文章管理**

#### **參、系統操作說明**

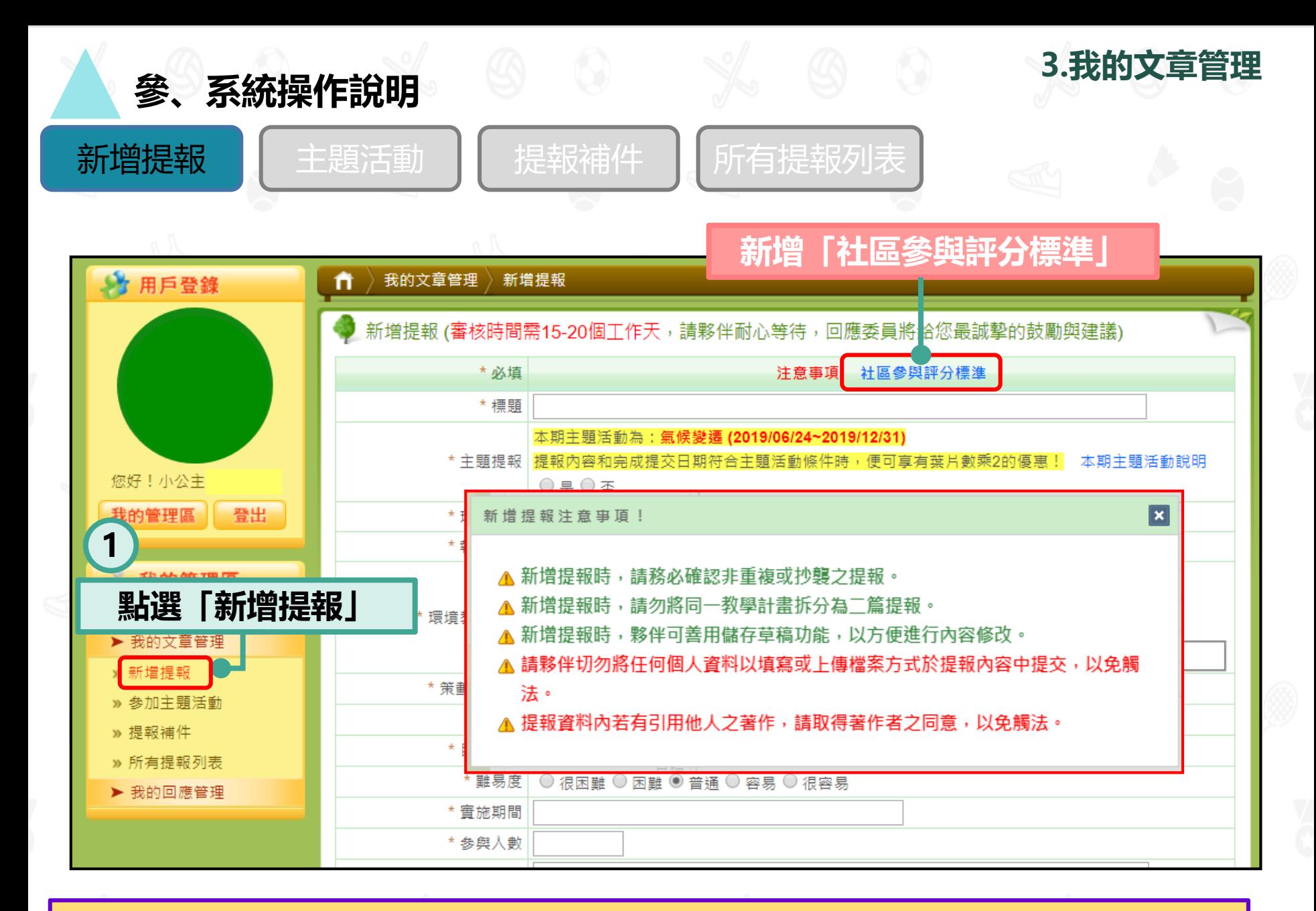

#### ※ 請務必要閱讀提報注意事項。

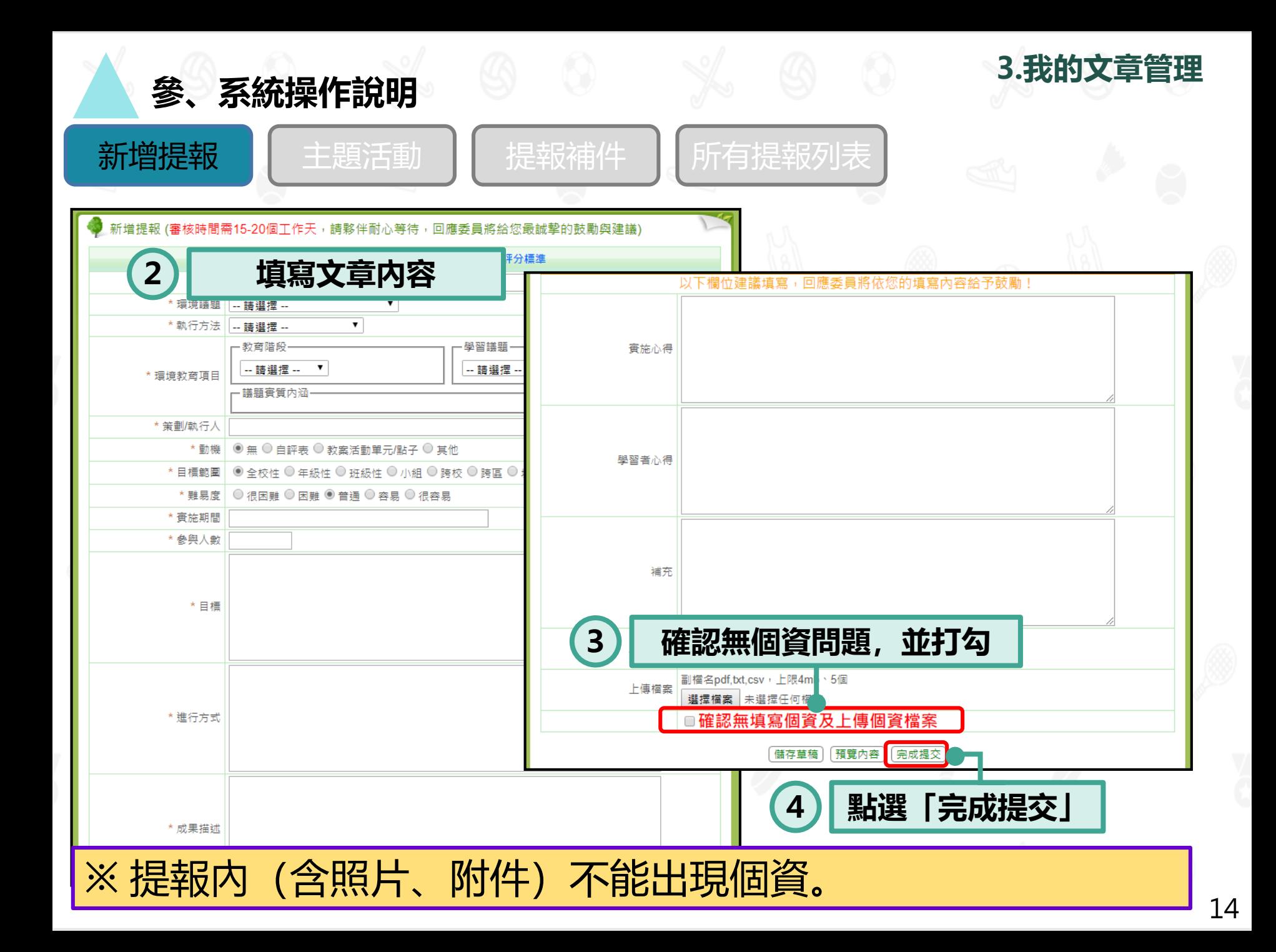

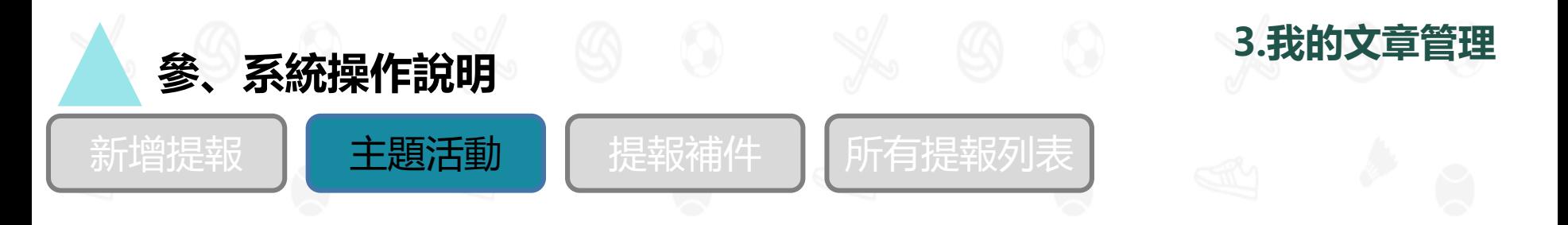

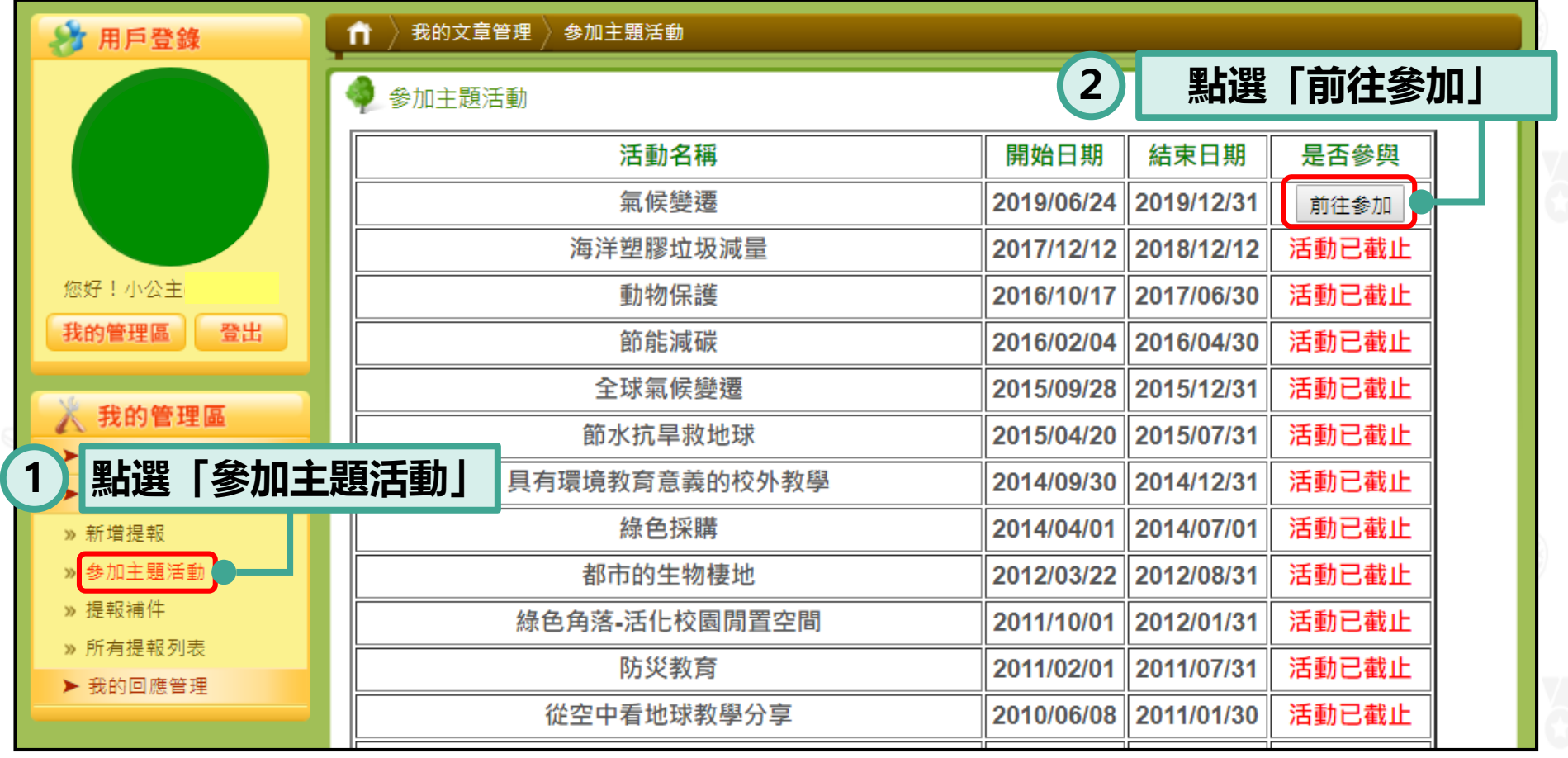

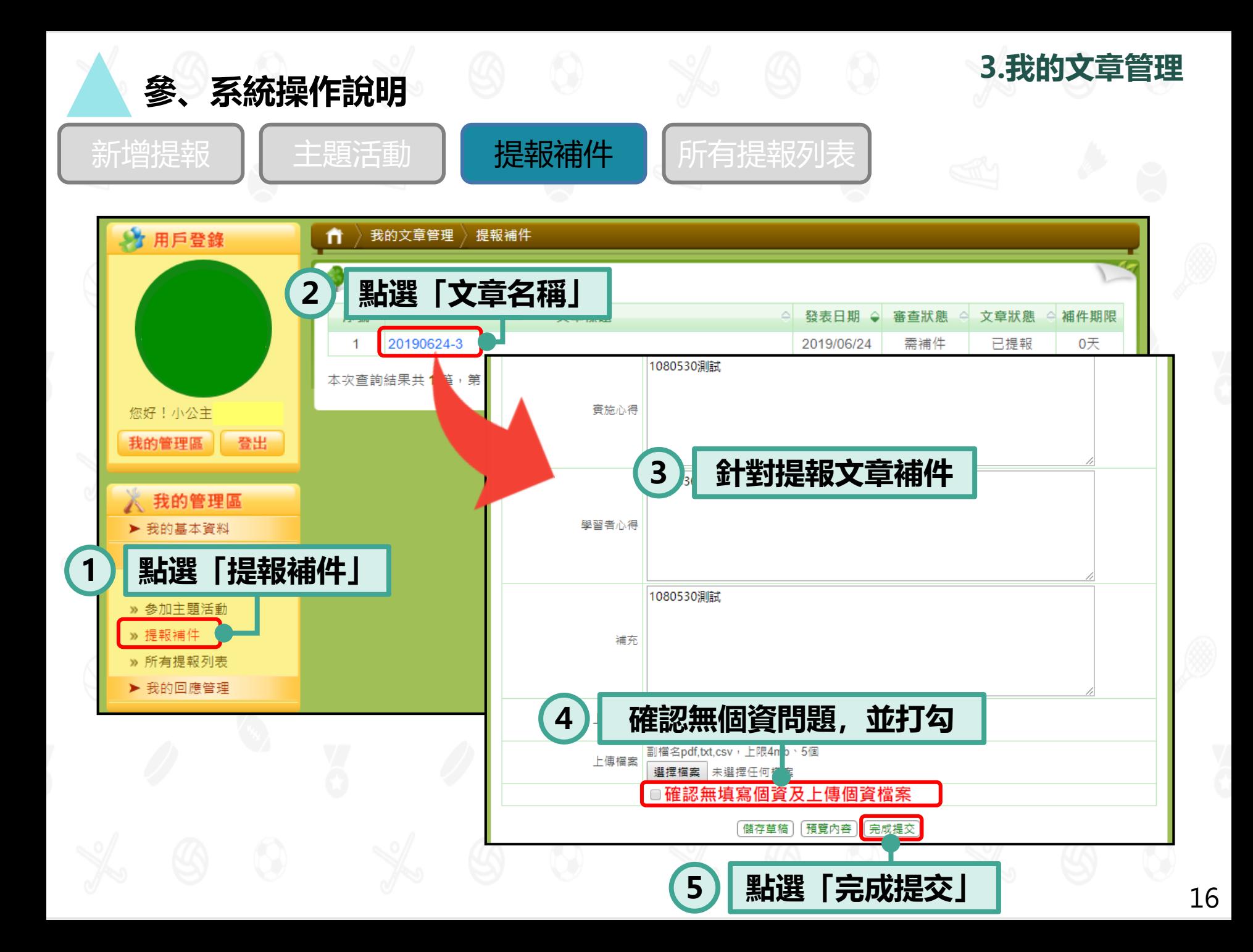

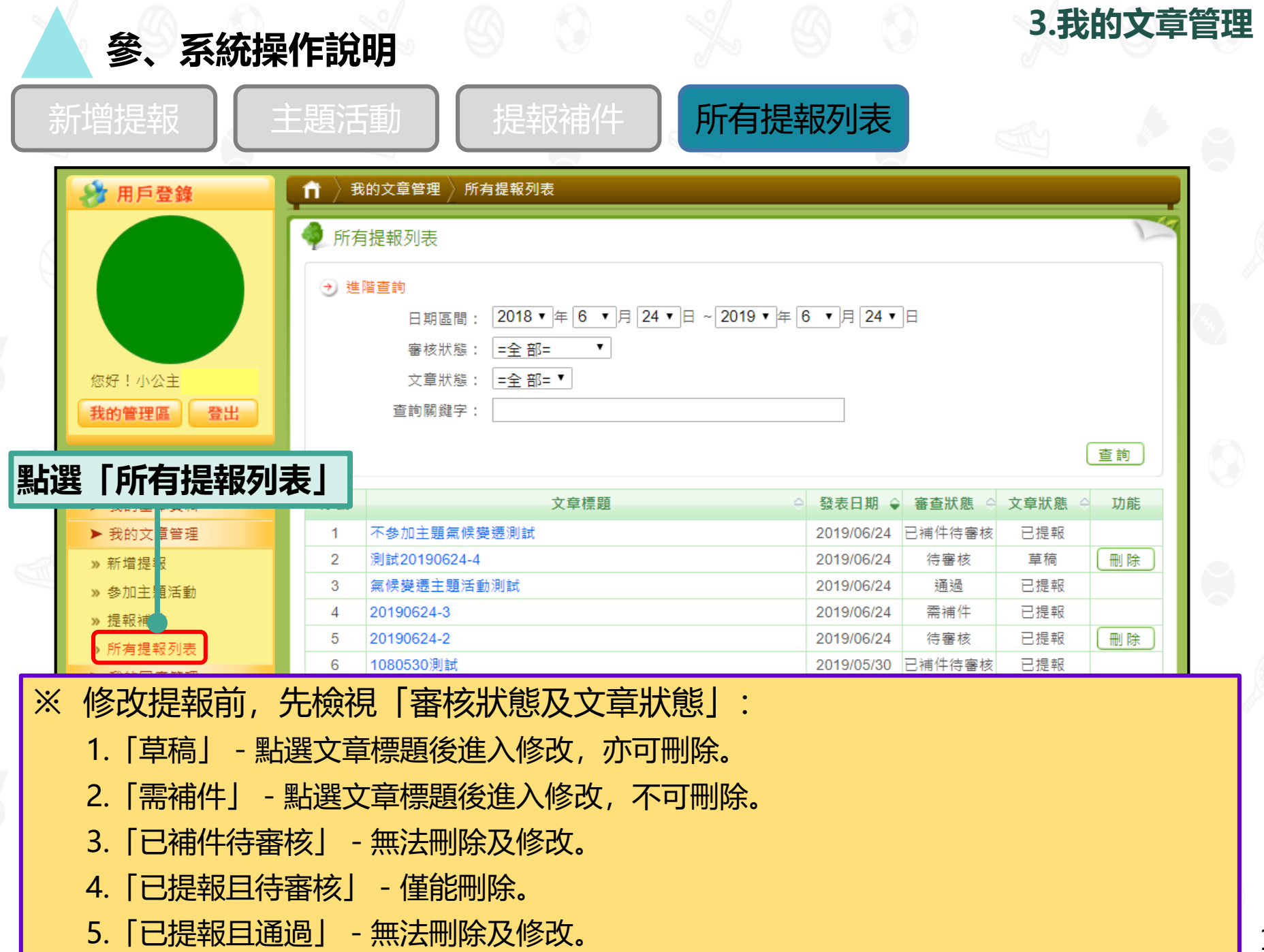

17

# **4.我的回應管理**

**說明1:僅提供個人教師帳號使用。 說明2:可查看回應委員或一般民眾回饋的意見。**

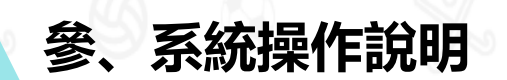

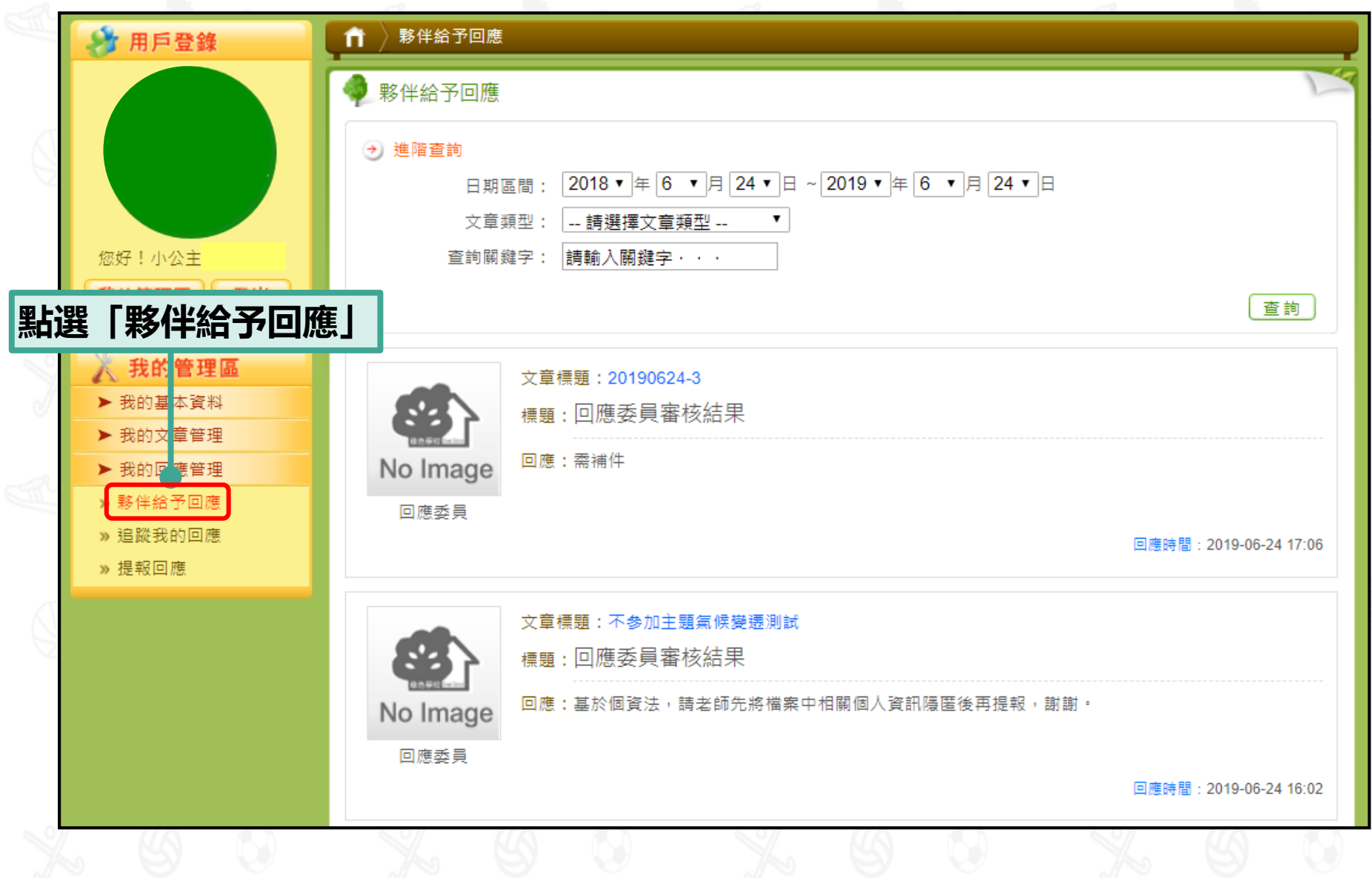

**4.我的回應管理**

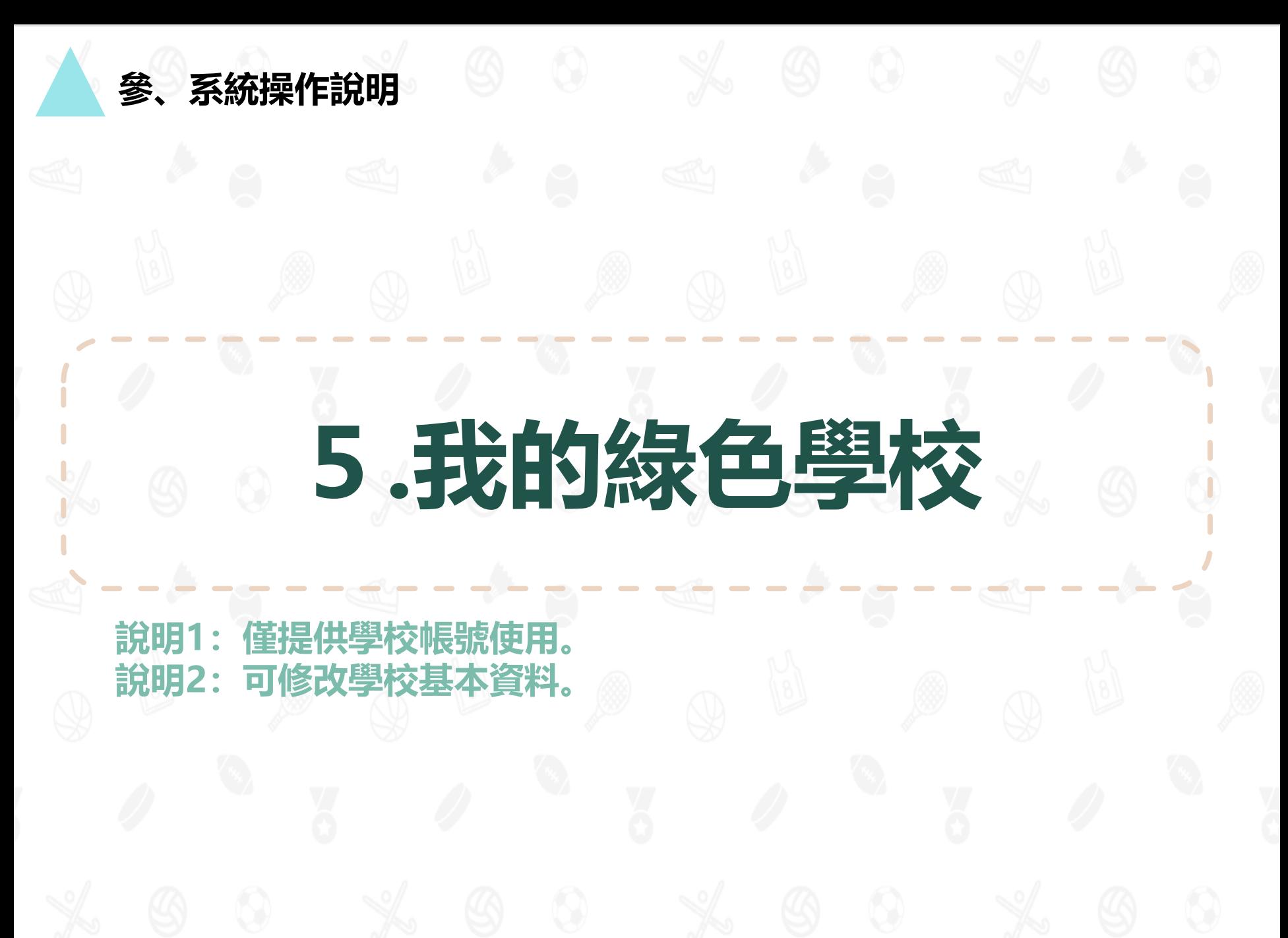

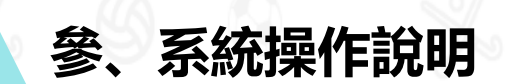

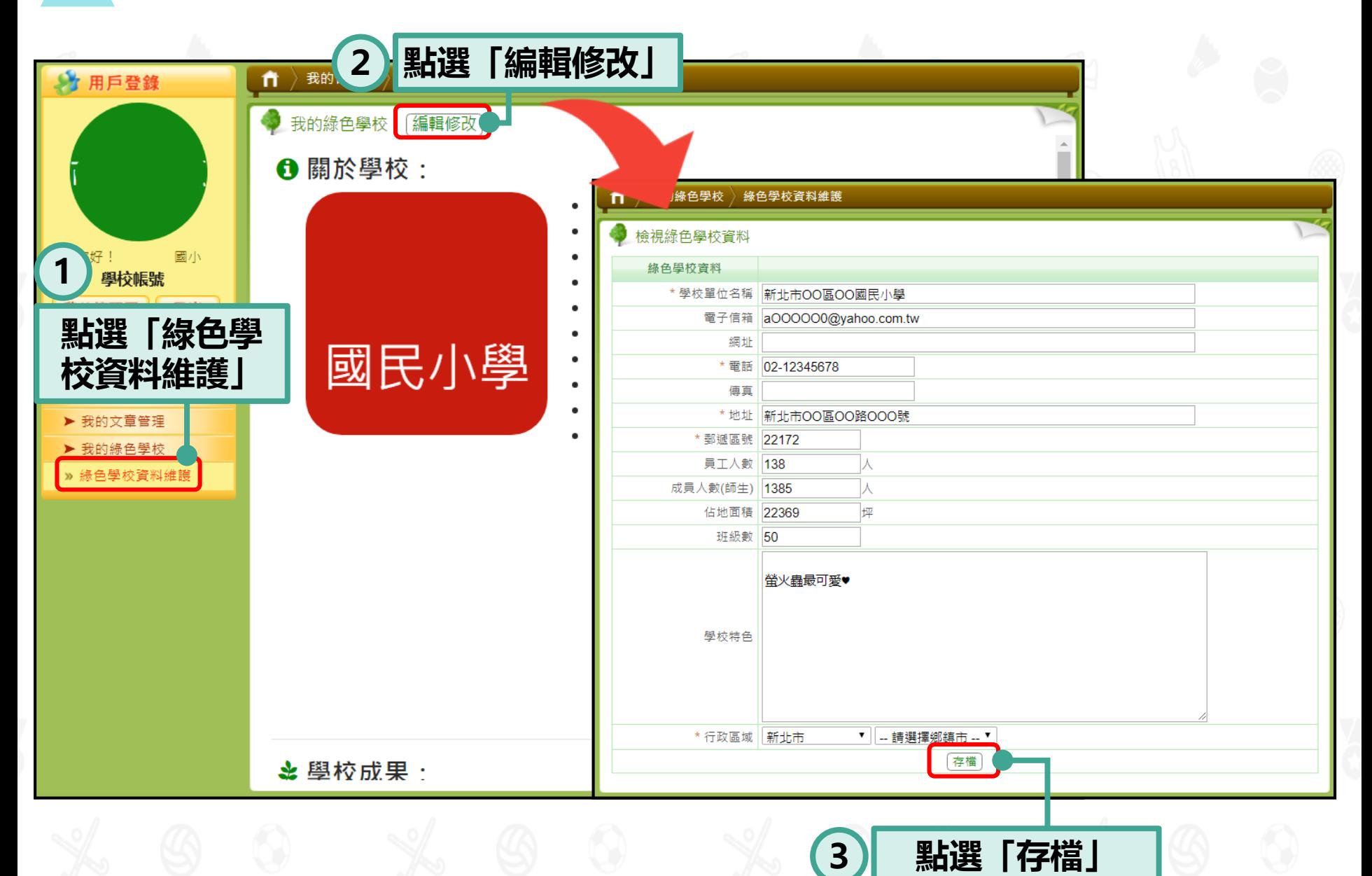

**.我的綠色學校**

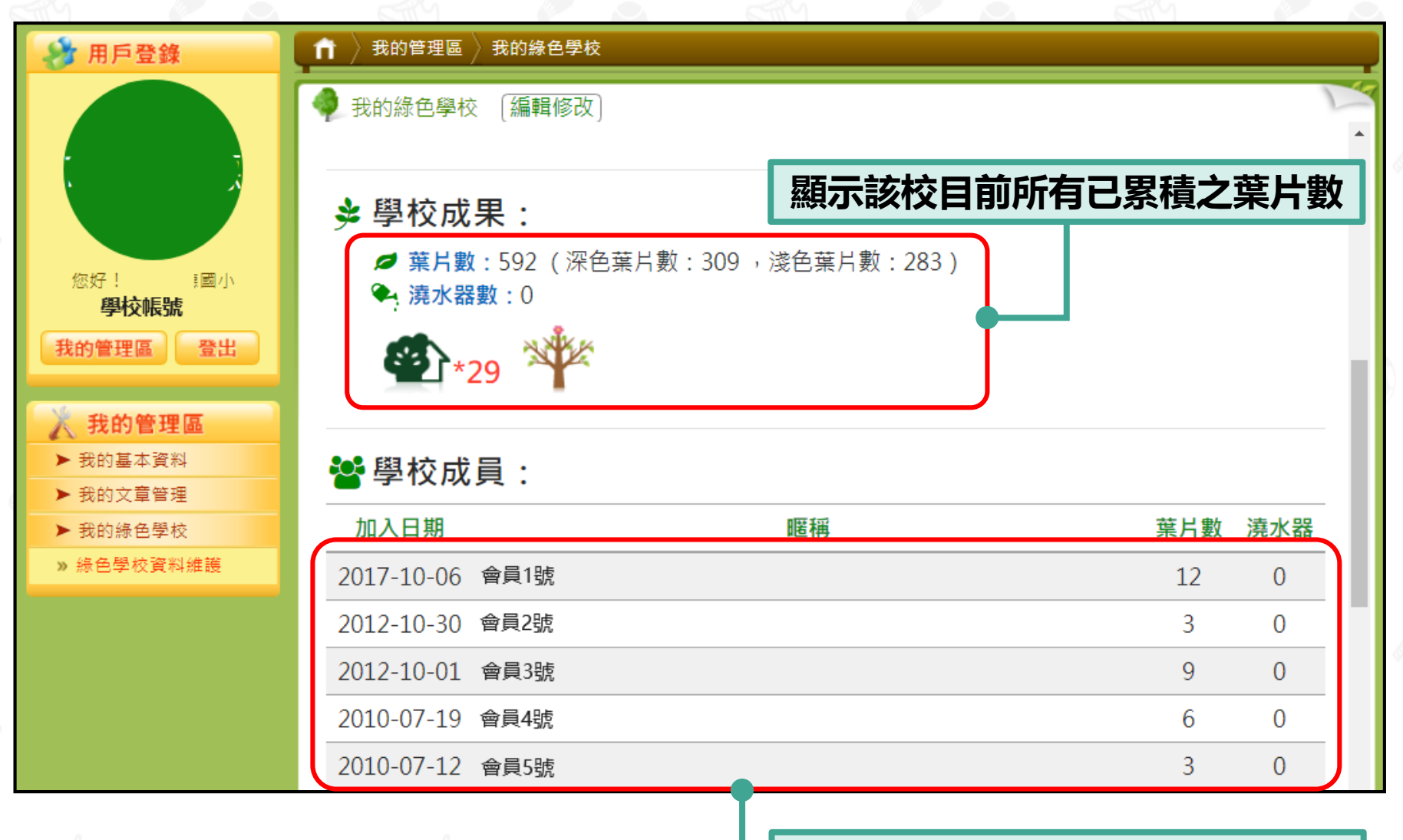

**顯示目前隸屬於該校所有老師帳號**

**5.我的綠色學校**

# **6.我的審核管理**

**說明1:僅提供回應委員帳號使用。**

**說明2:此功能包括審查提報、回饋意見、修改提報評分、查詢重複提 報或拆報文章。**

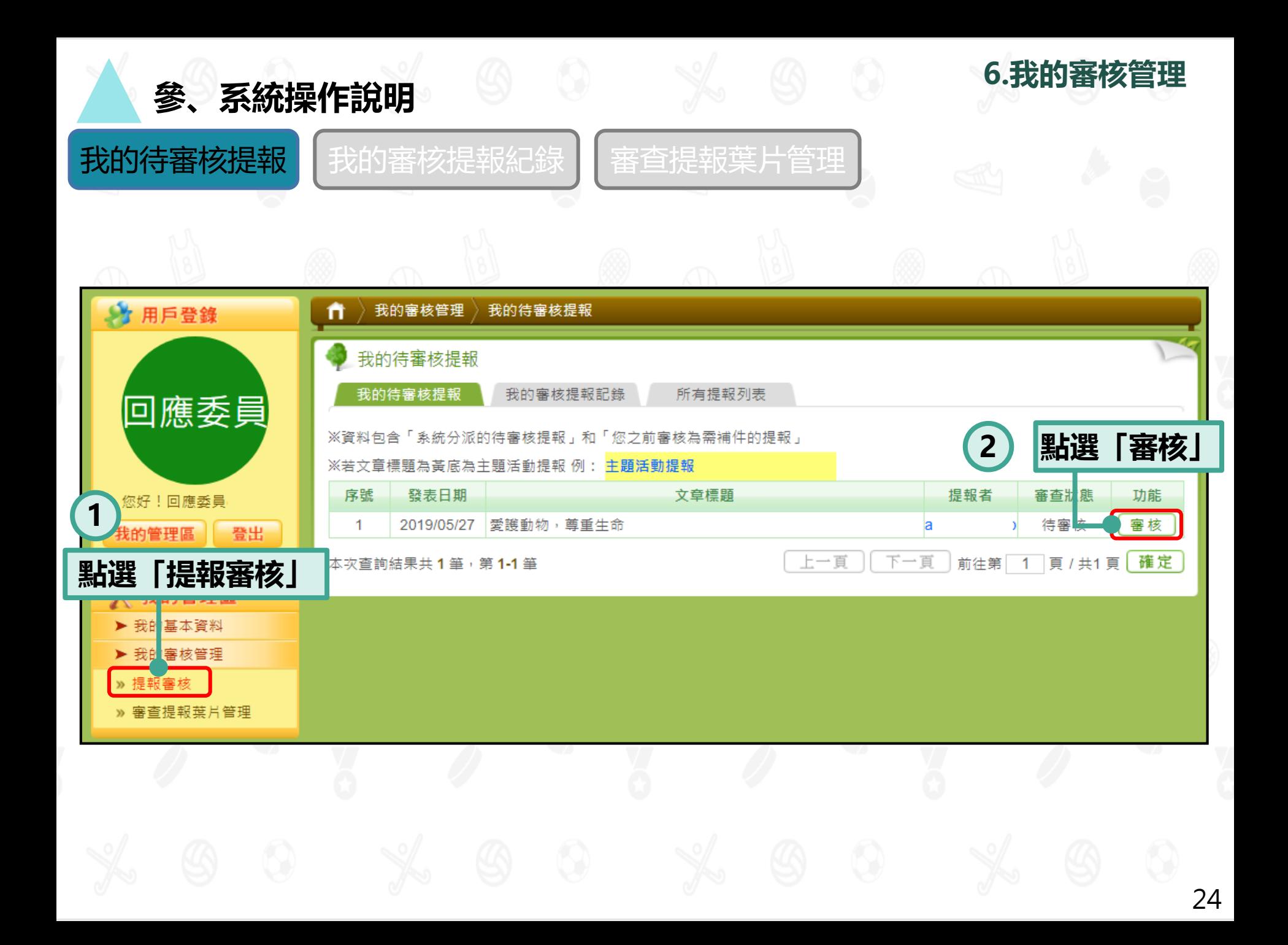

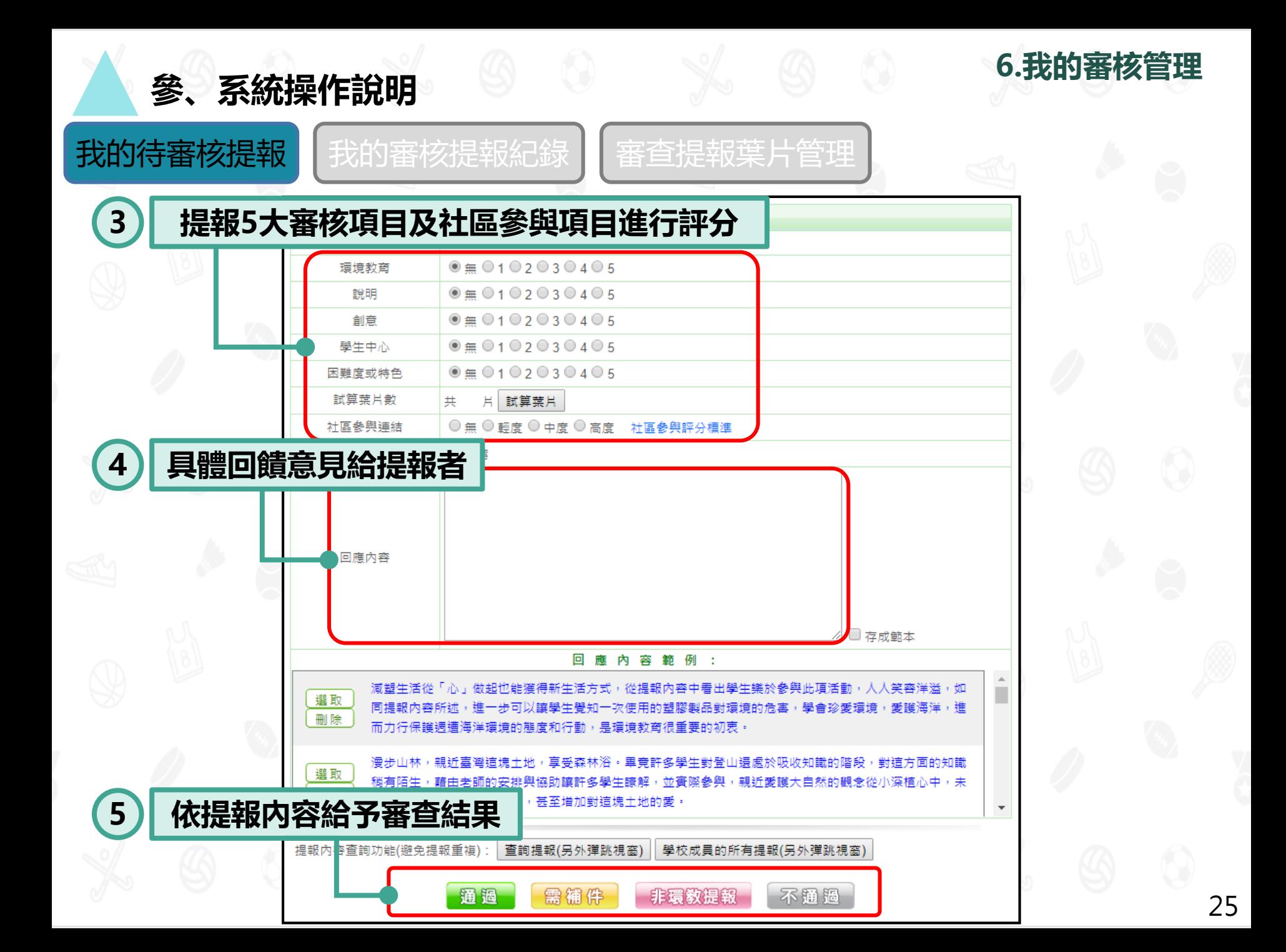

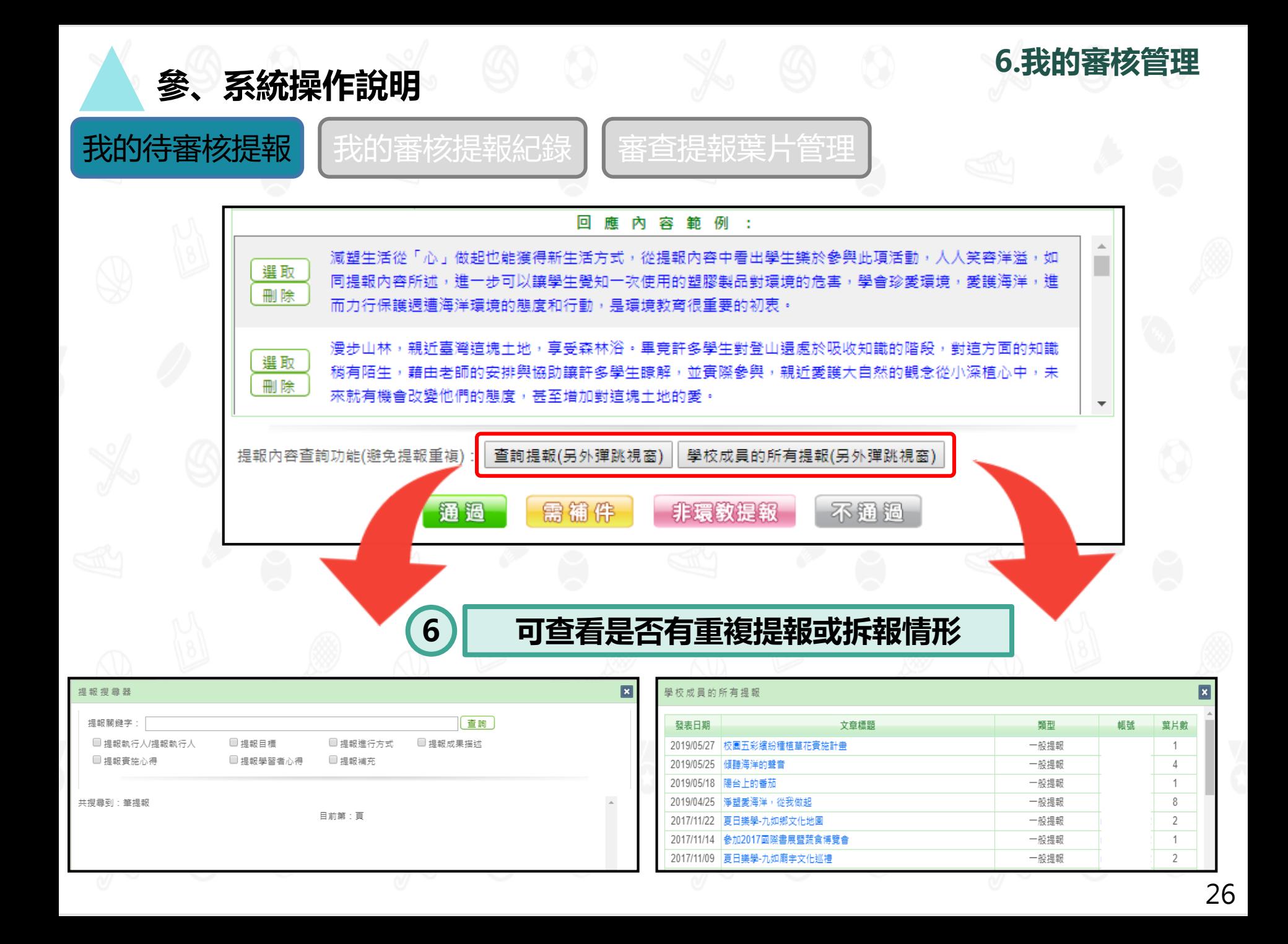

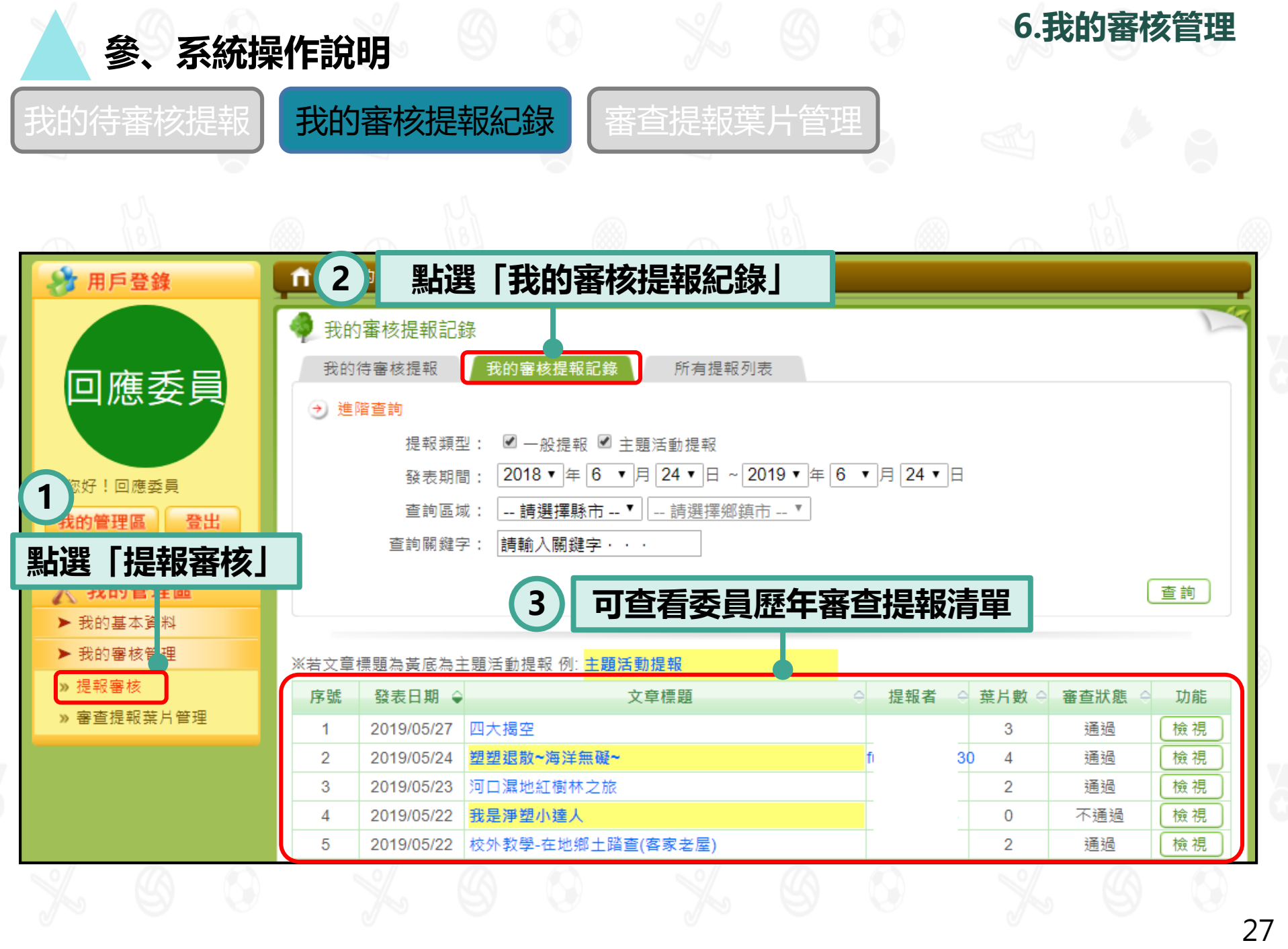

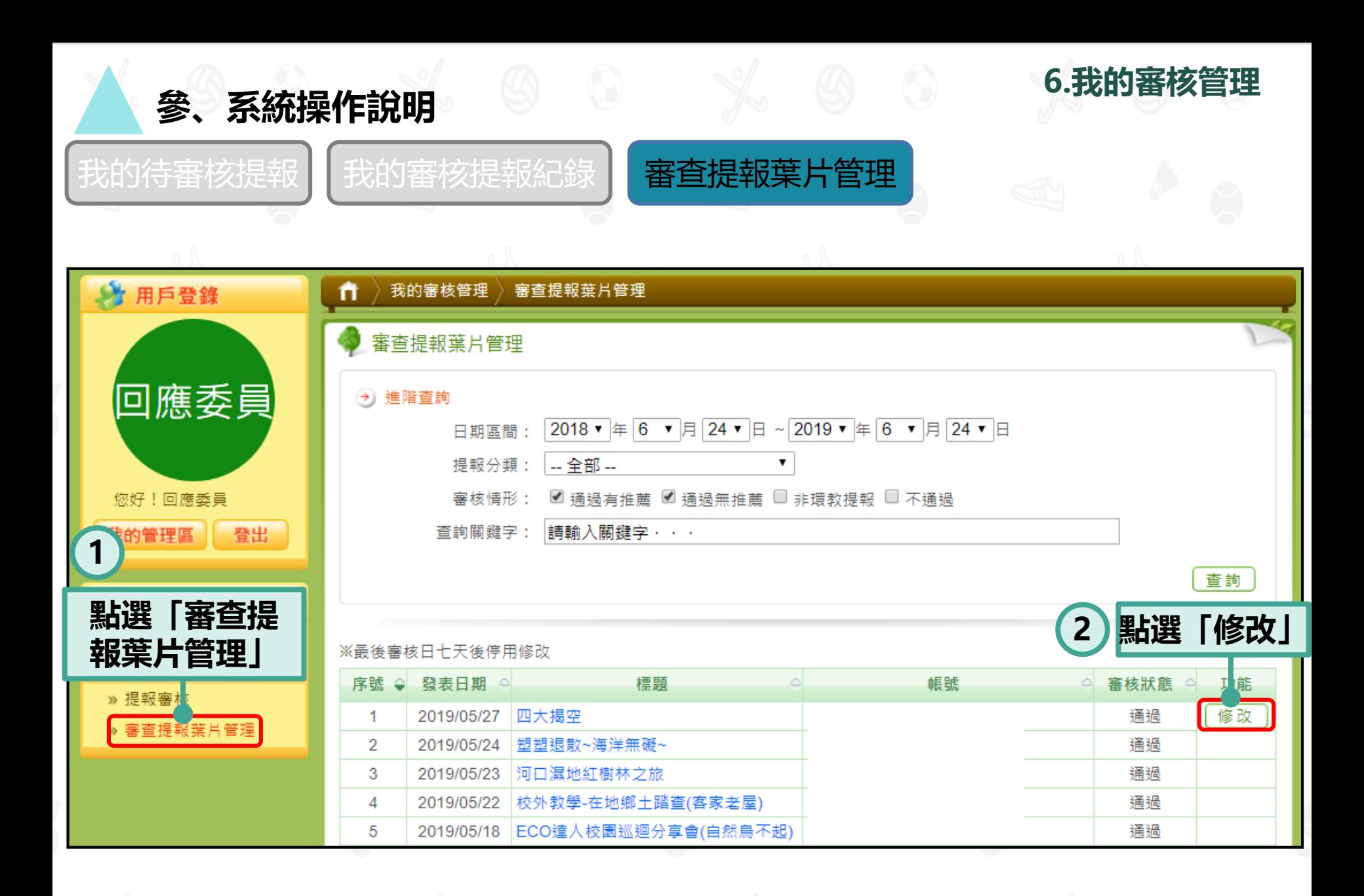

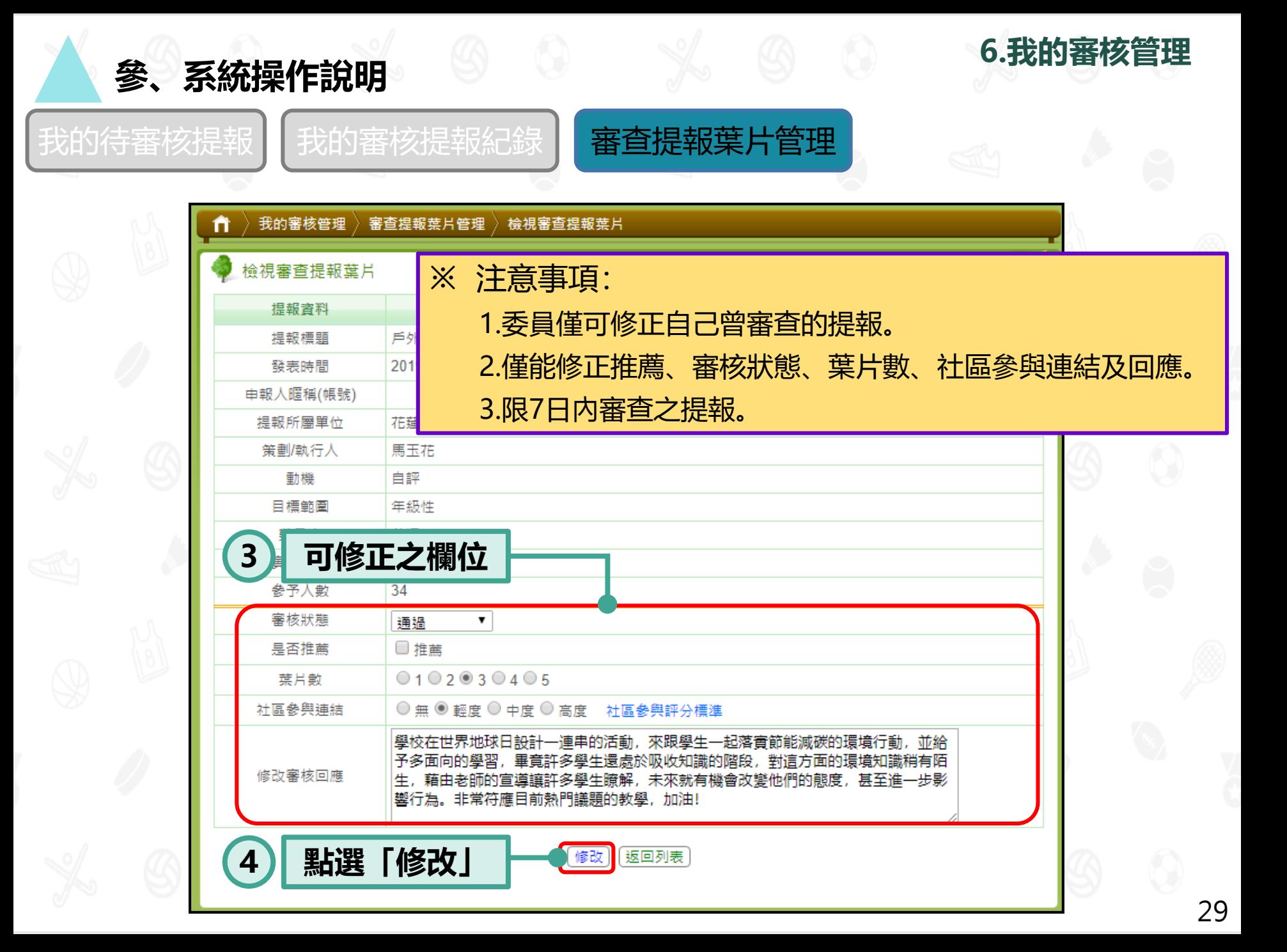

# **7.教育局資料管理**

**說明1:僅提供教育局(處)帳號使用。 說明2:此功能可查縣市提報情形及環教人員認證情形。**

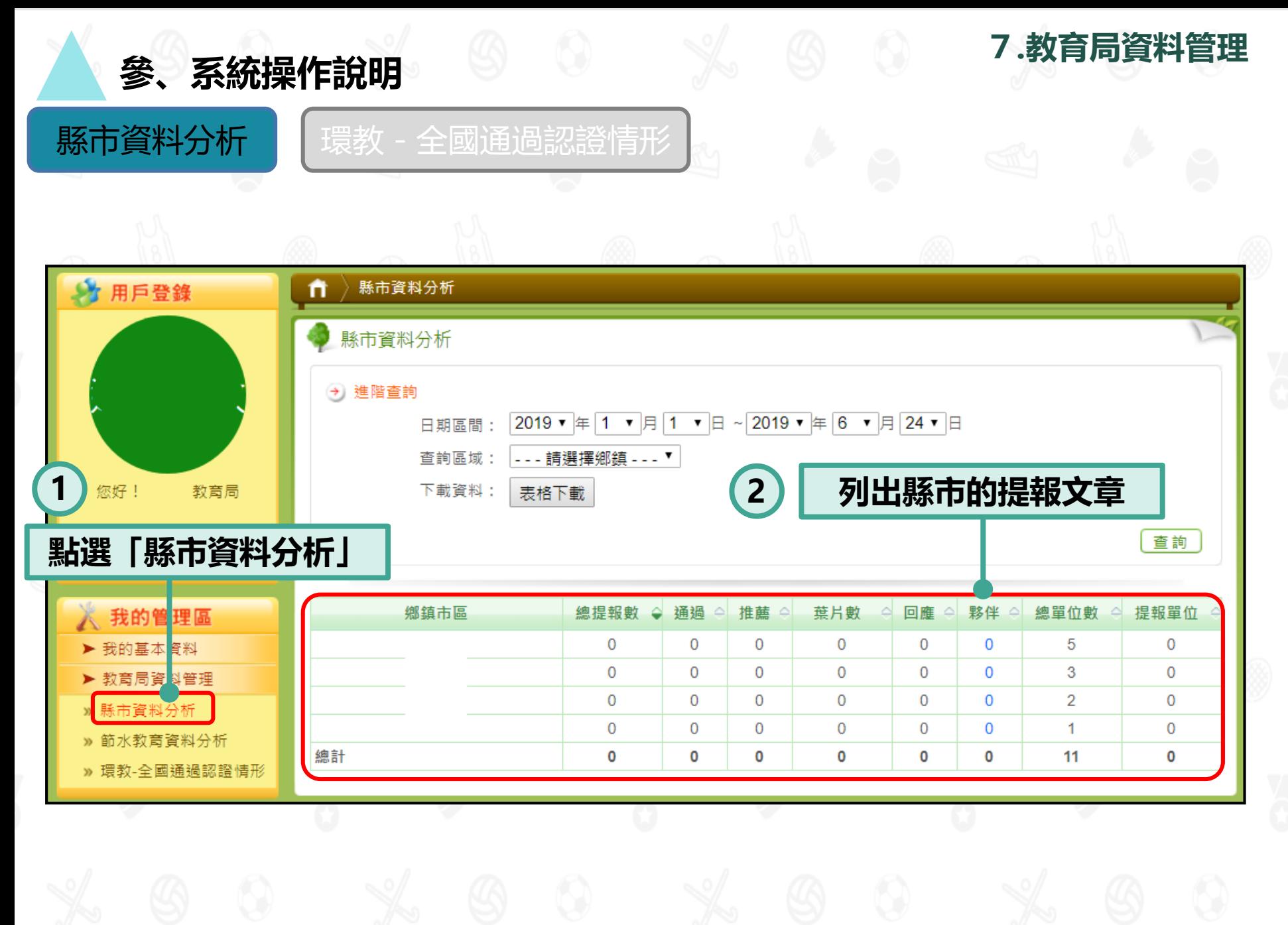

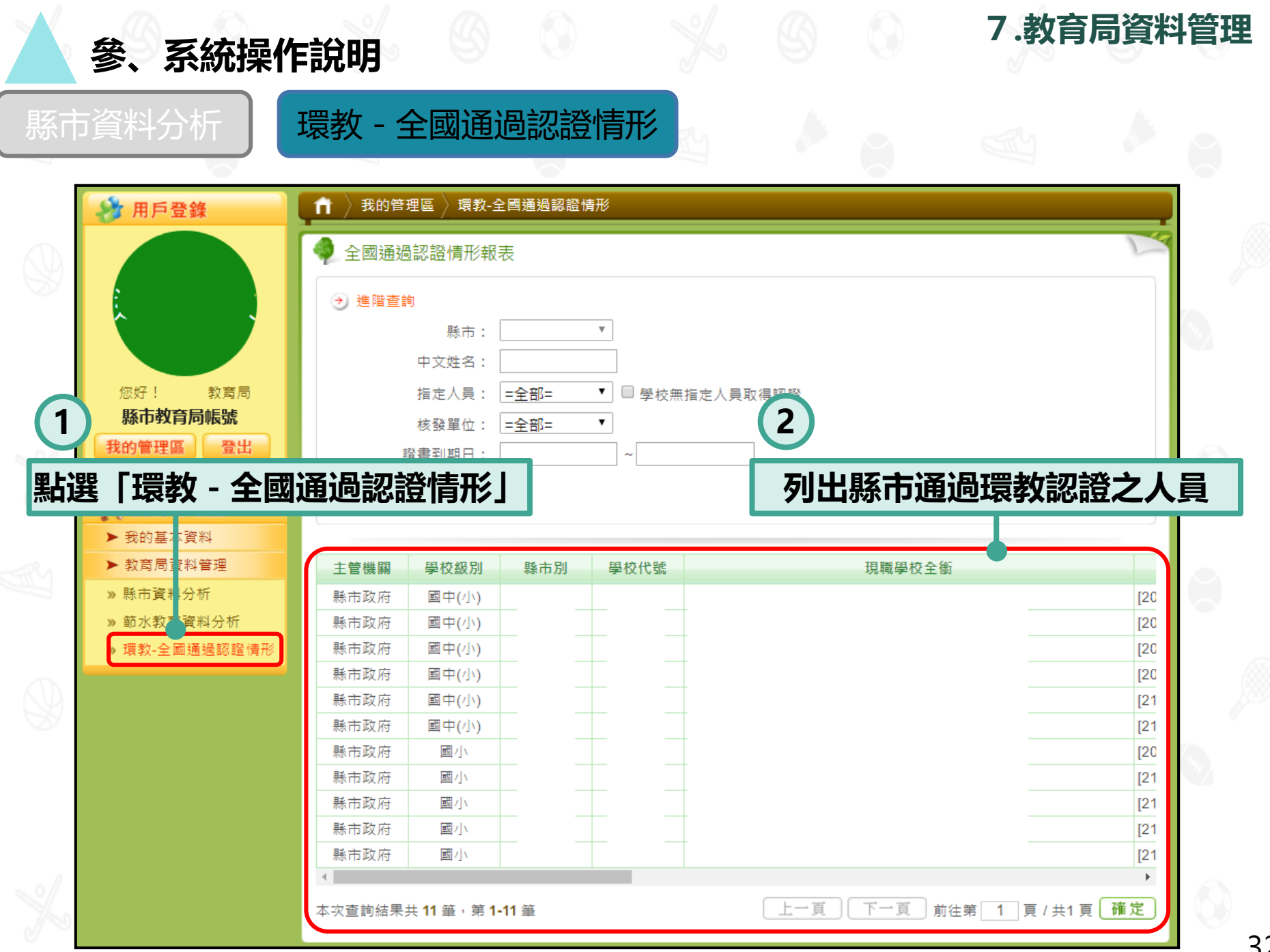

32

**8.輔導團資料管理**

**說明1:僅提供各縣市輔導團帳號使用。 說明2:此功能可上傳中長程計畫及環境教育計畫與成果。**

#### **參、系統操作說明**

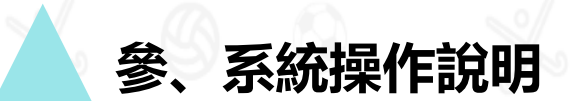

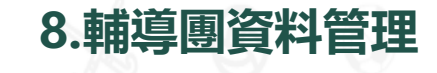

#### 輔導團後臺管理介面

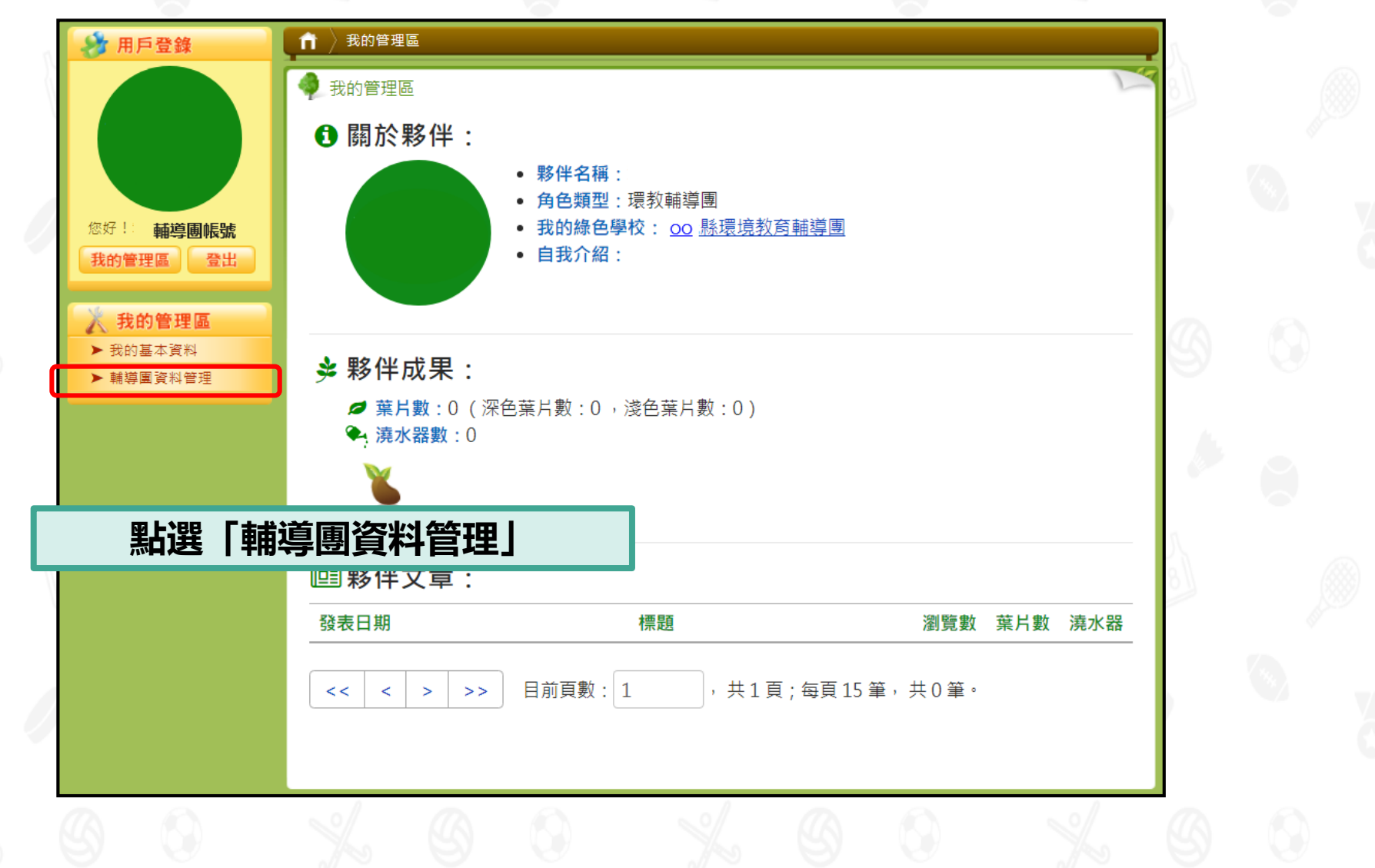

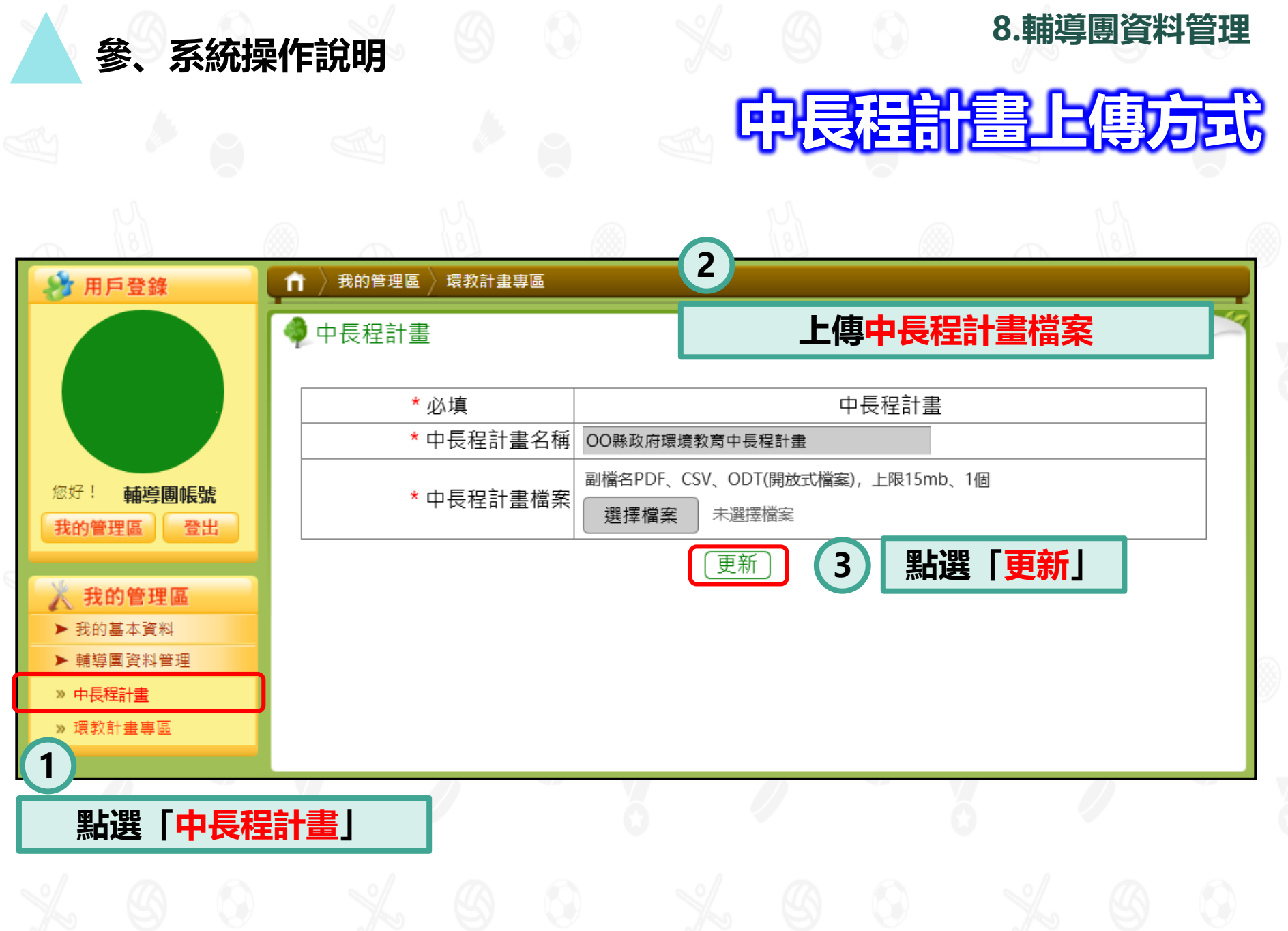

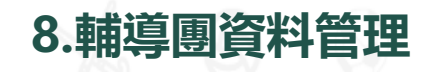

## **年度計畫上傳方式**

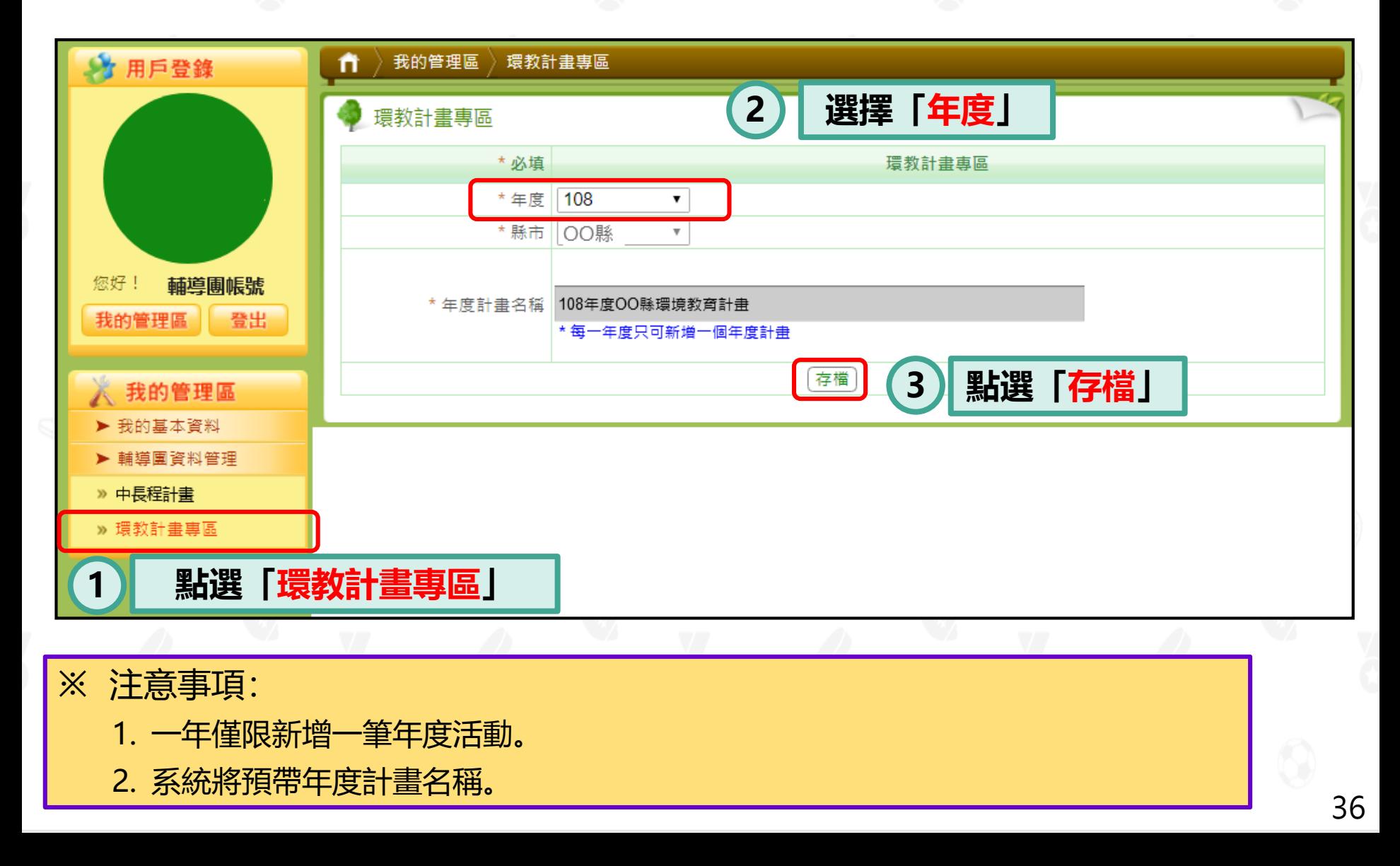

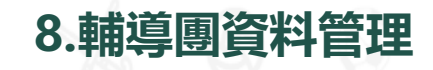

### **子計畫與成果上傳方式**

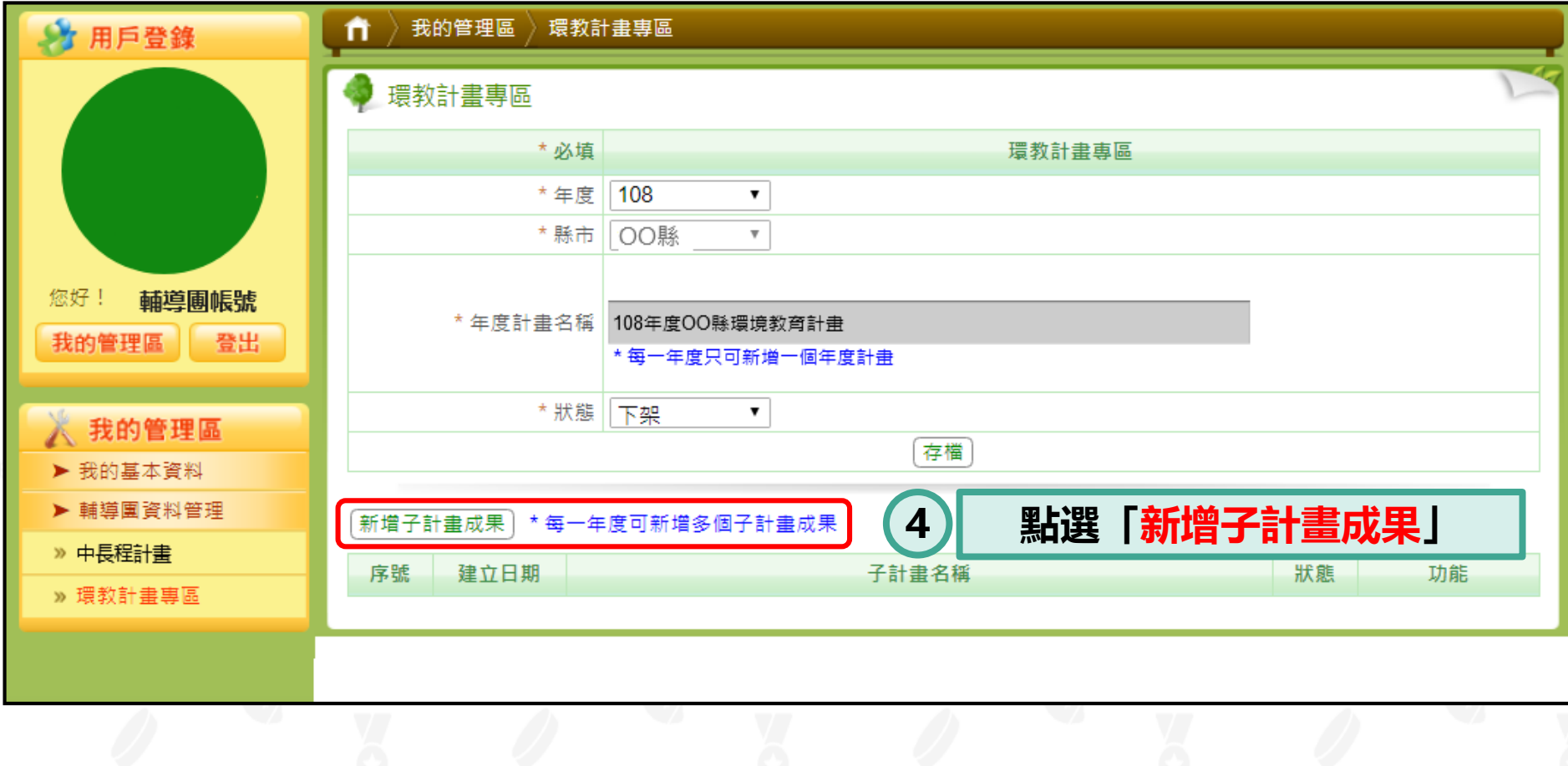

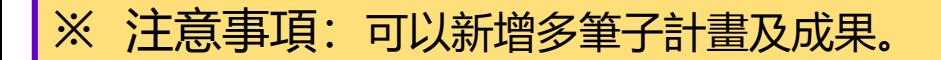

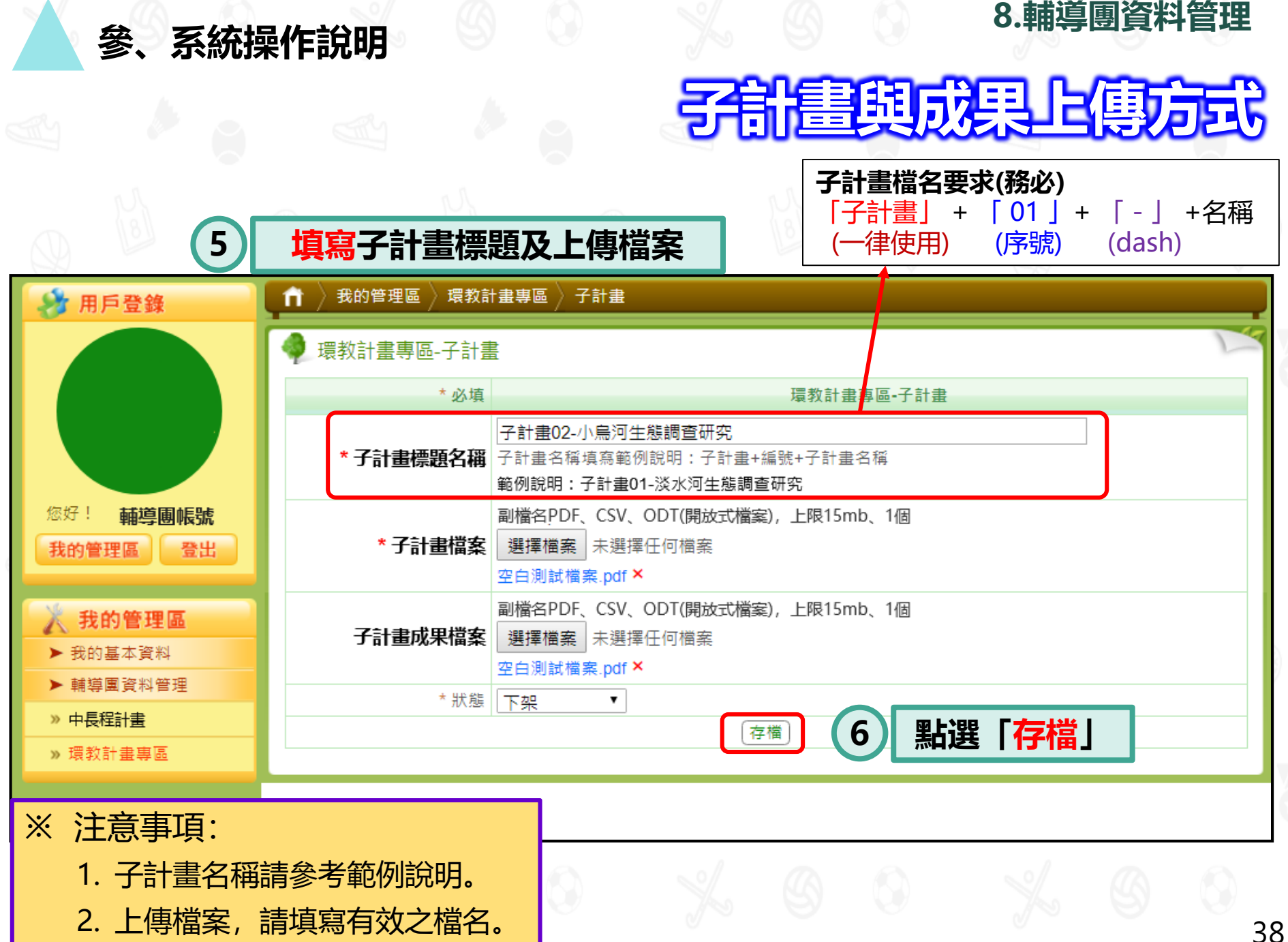

3. 計畫是否於前臺顯示, 需手動調整。

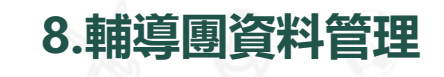

**檢視、修改及上下架管理**

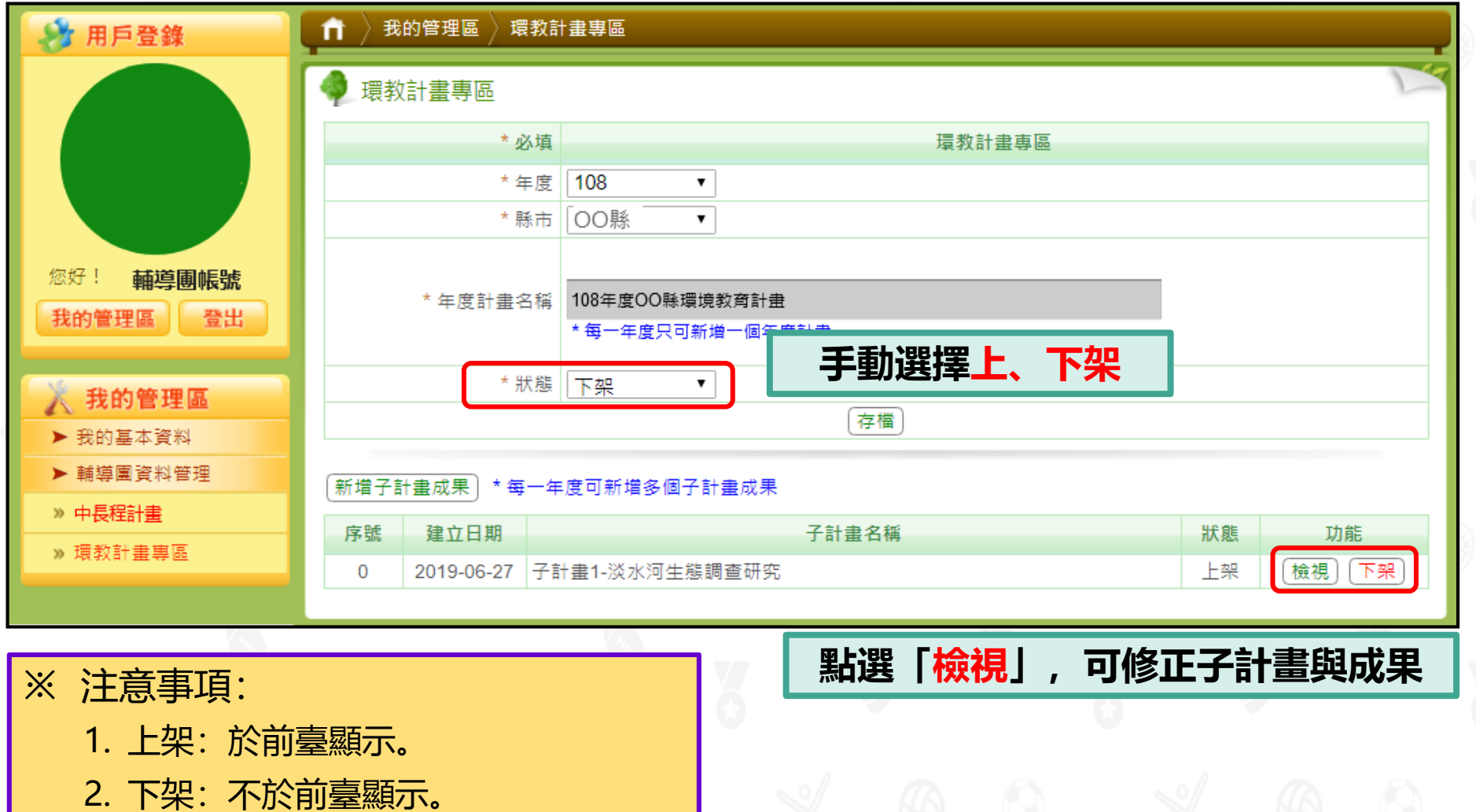

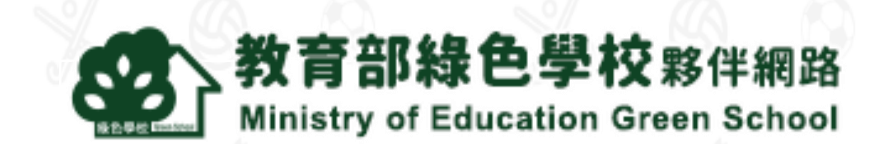

# **綠色學校夥伴網路**

### **網址: https://www.greenschool.moe.edu.tw/ 客服電話:(02)6630-9988#113 客服信箱:greenschool@eri.com.tw**